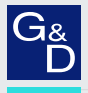

# G&D DL-DVI-MUX2-NT

- DE Installation und Bedienung
- EN Installation and Operation

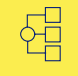

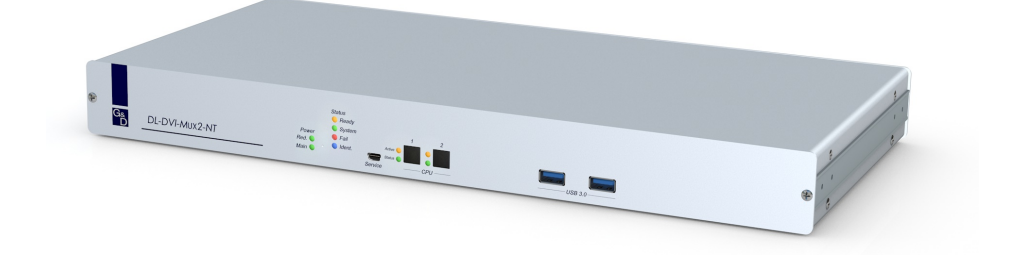

### Zu dieser Dokumentation

Diese Dokumentation wurde mit größter Sorgfalt erstellt und nach dem Stand der Technik auf Korrektheit überprüft.

Für die Qualität, Leistungsfähigkeit sowie Marktgängigkeit des G&D-Produkts zu einem bestimmten Zweck, der von dem durch die Produktbeschreibung abgedeckten Leistungsumfang abweicht, übernimmt G&D weder ausdrücklich noch stillschweigend die Gewähr oder Verantwortung.

Für Schäden, die sich direkt oder indirekt aus dem Gebrauch der Dokumentation ergeben, sowie für beiläufige Schäden oder Folgeschäden ist G&D nur im Falle des Vorsatzes oder der groben Fahrlässigkeit verantwortlich.

### Gewährleistungsausschluss

G&D übernimmt keine Gewährleistung für Geräte, die

- nicht bestimmungsgemäß eingesetzt wurden.
- nicht autorisiert repariert oder modifiziert wurden.
- schwere äußere Beschädigungen aufweisen, welche nicht bei Lieferungserhalt angezeigt wurden.
- durch Fremdzubehör beschädigt wurden.

G&D haftet nicht für Folgeschäden jeglicher Art, die möglicherweise durch den Einsatz der Produkte entstehen können.

### Warenzeichennachweis

Alle Produkt- und Markennamen, die in diesem Handbuch oder in den übrigen Dokumentationen zu Ihrem G&D-Produkt genannt werden, sind Warenzeichen oder eingetragene Warenzeichen der entsprechenden Rechtsinhaber.

### Impressum

© Guntermann & Drunck GmbH 2024. Alle Rechte vorbehalten.

**Version 1.3**1 **– 1**6**.0**4.**202**4 Firmware: 1.2.000

Guntermann & Drunck GmbH Obere Leimbach 9 57074 Siegen

Germany

Telefon +49 (0) 271 23872-0 Telefax +49 (0) 271 23872-120

www.gdsys.com sales@gdsys.com

### FCC-Erklärung

Das Gerät entspricht Teil 15 der FCC-Bestimmungen. Der Betrieb unterliegt den folgenden zwei Bedingungen: (1) Dieses Gerät darf keine schädlichen Störungen verursachen und (2) dieses Gerät muss alle empfangenen Störungen aufnehmen, einschließlich Störungen, die den Betrieb beeinträchtigen.

**HINWEIS:** Dieses Gerät wurde getestet und entspricht den Bestimmungen für ein digitales Gerät der Klasse B gemäß Teil 15 der FCC-Bestimmungen. Diese Grenzwerte bieten angemessenen Schutz vor schädlichen Störungen beim Betrieb des Geräts in Wohngebieten.

Dieses Gerät erzeugt und nutzt Hochfrequenzenergie und kann diese ausstrahlen Wenn es nicht gemäß der Anleitung installiert wird, kann es Funkstörungen verursachen. Es wird jedoch keinerlei Garantie dafür übernommen, dass die Störungen bei einer bestimmten Installation nicht auftreten.

Wenn dieses Gerät Störungen beim Rundfunk- oder Fernsehempfang verursacht, was durch Aus- und Einschalten des Geräts ermittelt werden kann, beheben Sie die Störung mithilfe einer oder mehrerer der folgenden Maßnahmen:

- Verändern Sie die Position der Empfangsantenne oder richten Sie diese neu aus.
- Erhöhen Sie den Abstand zwischen Gerät und Empfänger.
- Schließen Sie das Gerät an eine andere Steckdose oder einen anderen Stromkreis als den, mit dem das Empfangsgerät verbunden ist, an.
- Kontaktieren Sie den Händler oder einen erfahrenen Rundfunk-/Fernsehtechniker.

# Inhaltsverzeichnis

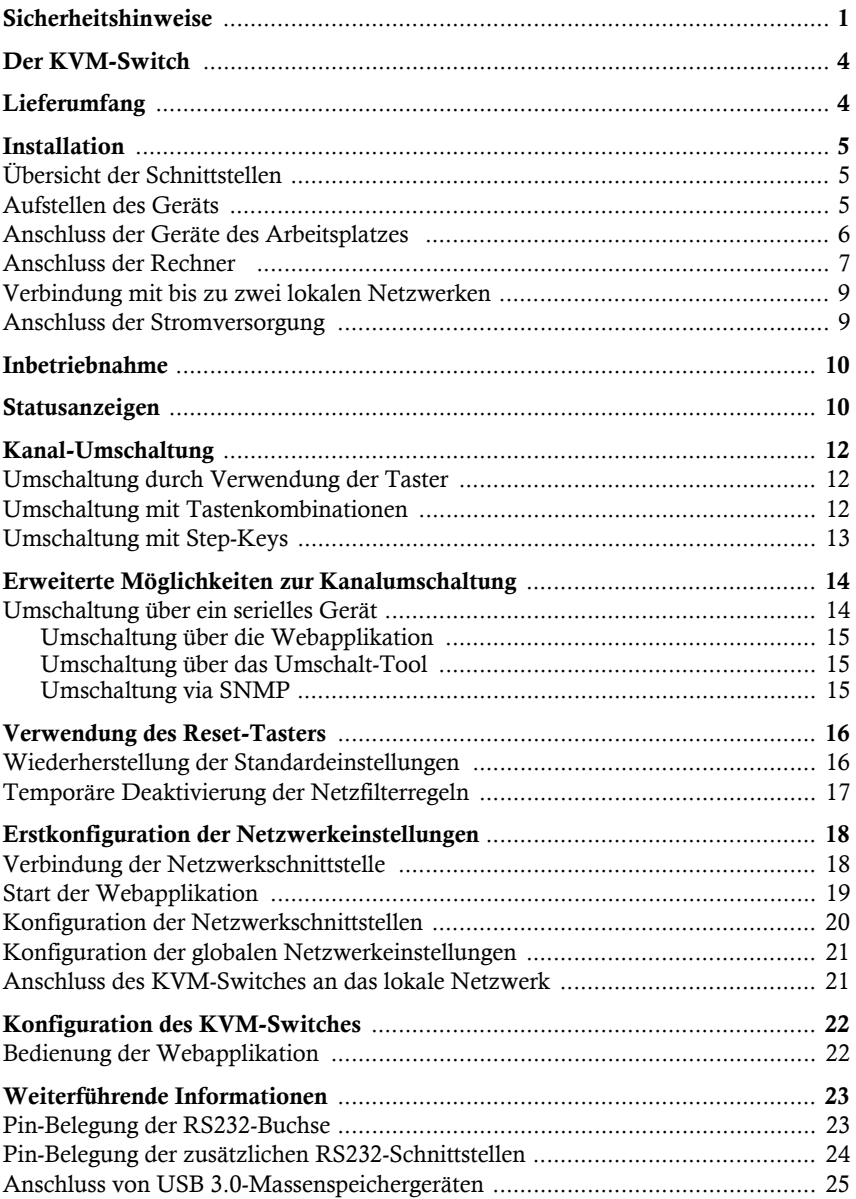

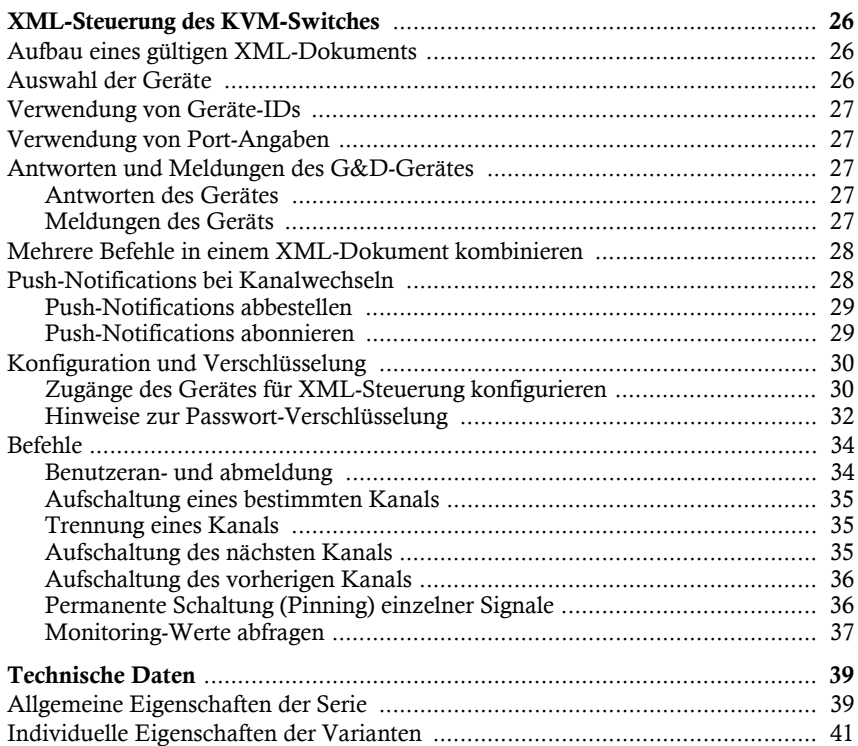

# <span id="page-5-0"></span>Sicherheitshinweise

Bitte lesen Sie die folgenden Sicherheitshinweise aufmerksam durch, bevor Sie das G&D-Produkt in Betrieb nehmen. Die Hinweise helfen Schäden am Produkt zu vermeiden und möglichen Verletzungen vorzubeugen.

Halten Sie diese Sicherheitshinweise für alle Personen griffbereit, die dieses Produkt benutzen werden.

Befolgen Sie alle Warnungen oder Bedienungshinweise, die sich am Gerät oder in dieser Bedienungsanleitung befinden.

#### **Trennen Sie alle Spannungsversorgungen**

**VORSICHT:** Risiko elektrischer Schläge!

Stellen Sie vor der Installation sicher, dass das Gerät von allen Stromquellen getrennt ist. Ziehen Sie alle Netzstecker und alle Spannungsversorgungen am Gerät ab.

### **Disconnect all power sources**

**CAUTION:** Shock hazard!

Before installation, ensure that the device has been disconnected from all power sources. Disconnect all power plugs and all power supplies of the device.

### **Débranchez toutes les sources d'alimentation**

**ATTENTION:** Risque de choc électrique!

Avant l'installation, assurez-vous que l'appareil a été débranché de toutes les sources d'alimentation. Débranchez toutes les fiches d'alimentation et toutes les alimentations électrique de l'appareil.

### **Vorsicht vor Stromschlägen**

Um das Risiko eines Stromschlags zu vermeiden, sollten Sie das Gerät nicht öffnen oder Abdeckungen entfernen. Im Servicefall wenden Sie sich bitte an unsere Techniker.

#### **Ständigen Zugang zu den Netzsteckern der Geräte sicherstellen**

Achten Sie bei der Installation der Geräte darauf, dass die Netzstecker der Geräte jederzeit zugänglich bleiben.

### **Lüftungsöffnungen nicht verdecken !**

Bei Gerätevarianten mit Lüftungsöffnungen ist eine Verdeckung der Lüftungsöffnungen unbedingt zu vermeiden.

### **Korrekte Einbaulage bei Geräten mit Lüftungsöffnungen sicherstellen !**

Aus Gründen der elektrischen Sicherheit ist bei Geräten mit Lüftungsöffnungen nur eine waagerechte, horizontale Einbauweise zulässig.

### **Keine Gegenstände durch die Öffnungen des Geräts stecken !**

Stecken Sie keine Gegenstände durch die Öffnungen des Geräts. Es können gefährliche Spannungen vorhanden sein. Leitfähige Fremdkörper können einen Kurzschluss verursachen, der zu Bränden, Stromschlägen oder Schäden an Ihren Geräten führen kann.

### **Stolperfallen vermeiden !**

Vermeiden Sie bei der Verlegung der Kabel Stolperfallen.

#### **Geerdete Spannungsquelle verwenden**

Betreiben Sie dieses Gerät nur an einer geerdeten Spannungsquelle.

#### **Verwenden Sie ausschließlich die G&D-Netzteile**

Betreiben Sie dieses Gerät nur mit den mitgelieferten oder in der Bedienungsanleitung aufgeführten Netzteilen.

### **Keine mechanischen oder elektrischen Änderungen am Gerät vornehmen !**

Nehmen Sie keine mechanischen oder elektrischen Änderungen an diesem Gerät vor. Die Guntermann & Drunck GmbH ist nicht verantwortlich für die Einhaltung von Vorschriften bei einem modifizierten Gerät.

### **Geräteabdeckung nicht entfernen !**

Das Entfernen der Abdeckung darf nur von einem G&D-Service-Techniker durchgeführt werden. Bei unbefugtem Entfernen erlischt die Garantie. Die Nichtbeachtung dieser Vorsichtsmaßnahme kann zu Verletzungen und Geräteschäden führen!

### **Betreiben Sie das Gerät ausschließlich im vorgesehenen Einsatzbereich !**

Die Geräte sind für eine Verwendung im Innenbereich ausgelegt. Vermeiden Sie extreme Kälte, Hitze oder Feuchtigkeit.

### Hinweise zum Umgang mit Lithium-Knopfzellen

 Dieses Produkt enthält eine Lithium-Knopfzelle. Ein Austausch durch den Anwender ist nicht vorgesehen!

**VORSICHT:** Es besteht Explosionsgefahr, wenn die Batterie durch einen falschen Batterie-Typ ersetzt wird.

Entsorgen Sie gebrauchte Batterien umweltgerecht. Gebrauchte Batterien dürfen nicht in den Hausmüll geworfen werden.

Beachten Sie die gültigen Vorschriften zur Entsorgung elektronischer Produkte.

 This product contains a lithium button cell. It is not intended to be replaced by the user!

**CAUTION:** Risk of explosion if the battery is replaced by an incorrect battery type.

Dispose of used batteries in an environmentally friendly manner. Do not dispose of batteries in municipal waste.

Check local regulations for the disposal of electronic products.

 Ce produit contient une batterie au lithium. Il n'est pas prévu que l'utilisateur remplace cette batterie.

**ATTENTION:** Il y a danger d'explosion s'il y a remplacement incorrect de la batterie.

Mettre au rebut les batteries usagées conformêment aux instructions du fabricant et de manière écologique. Les batteries usagées ne doivent pas être jetées dans les ordures ménagères.

Respectez les prescriptions valables pour l'élimination des produits électroniques.

# <span id="page-8-0"></span>Der KVM-Switch

Der KVM-Switch *DL-DVI-MUX2-NT* ermöglicht die Bedienung von bis zu zwei Rechnern über einen Arbeitsplatz.

**HINWEIS:** An die MC-Varianten des KVM-Switches können Sie Rechner mit mehreren Videoausgängen anschließen. Die Videosignale dieser Rechner werden auf den separaten Monitoren des Arbeitsplatzes ausgegeben.

Der Arbeitsplatz wird mit einer Tastatur und Maus sowie einem Monitor ausgestattet. Die an den KVM-Switch angeschlossenen Rechner werden zentral am eingerichteten Arbeitsplatz bedient.

Die Umschaltung auf einen der am KVM-Switch angeschlossenen Rechner erreichen Sie wahlweise

- über die Taster am Gerät,
- über die konfigurierten *Select-Keys*,
- über die konfigurierten *Step-Keys*,
- über ein serielles Gerät,
- über die Webapplikation *Config Panel*
- über das Umschalt-Tool *EasyControl*,
- über die XML-Steuerung,
- oder via SNMP.

An der Frontseite des Geräts stehen zwei USB 3.0-Schnittstellen zum Betrieb beliebiger USB-Geräte zur Verfügung. Die angeschlossenen USB-Geräte werden dem jeweils aktiven Rechner zur Verfügung gestellt.

**HINWEIS:** Der KVM-Switch arbeitet mit voller Tastatur- und Mausemulation auf jedem Kanal und gewährleistet jederzeit das fehlerfreie Booten der angeschlossenen Rechner.

# <span id="page-8-1"></span>Lieferumfang

- 1 × KVM-Switch *DL-DVI-MUX2-NT*
- $\blacksquare$  1 × Stromversorgungskabel
- $\blacksquare$  1  $\times$  Rackmount-Set
- $\blacksquare$  1 × Sicherheitshinweise-Flyer

**WICHTIG:** Pro anzuschließendem Rechner ist je ein KVM-Kabelset erforderlich!

# <span id="page-9-0"></span>Installation

Beim Anschluss der Kabel ist vorzugsweise blockweise und von unten nach oben vorzugehen. So vermeiden Sie, dass bereits gesteckte Kabel die Sicht auf die Bezeichnung der Schnittstellen versperren.

# <span id="page-9-1"></span>Übersicht der Schnittstellen

### Frontseite des KVM-Switches

An der Frontseite des KVM-Switches sind zwei USB 3.0-Schnittstellen zum Anschluss beliebiger USB-Geräte vorhanden. Die an diese Schnittstellen angeschlossen USB-Geräte – beispielsweise ein Drucker oder ein Massenspeichergerät – stehen dem jeweils aktiven Rechner zur Verfügung.

Zusätzlich ist hier die Service-Buchse zu finden. Diese Schnittstelle wird im normalen Betrieb *nicht* verwendet.

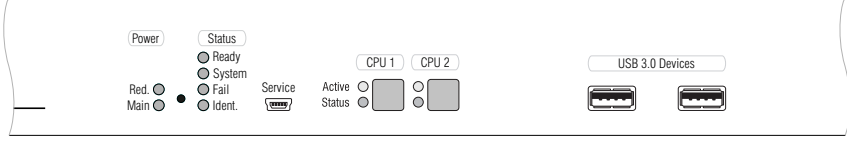

**Abbildung 1: Ausschnitt der Frontansicht des KVM-Switches**

Neben den Schnittstellen sind zwei Taster zur Auswahl des aktiven Kanals und verschiedene LEDs (siehe *[Statusanzeigen](#page-14-2)* auf Seite 10) an der Frontseite platziert.

### Rückseite des KVM-Switches

Auf der Rückseite des KVM-Switches sind die Schnittstellen zum Anschluss der Geräte des Arbeitsplatzes und der Rechner angeordnet. Eine detaillierte Beschreibung der Schnittstellen finden Sie auf den folgenden Seiten.

# <span id="page-9-2"></span>Aufstellen des Geräts

- 1. Stellen Sie sicher, dass die an den KVM-Switch anzuschließenden Rechner ausgeschaltet sind. Falls die Rechner mit Tastaturen und Mäusen ausgestattet sind, ziehen Sie die Kabel der Eingabegeräte aus den PS/2- bzw. USB-Schnittstellen.
- 2. Platzieren Sie den KVM-Switch zwischen den Rechnern sowie dem Arbeitsplatz. Beachten Sie hierbei die maximale Kabellänge von fünf Metern zwischen dem KVM-Switch und den anzuschließenden Rechnern.
- 3. Entscheiden Sie vor der Installation des KVM-Switches, welcher Taster an der Frontseite des Geräts, welchem Rechner zugewiesen werden soll.

## <span id="page-10-0"></span>Anschluss der Geräte des Arbeitsplatzes

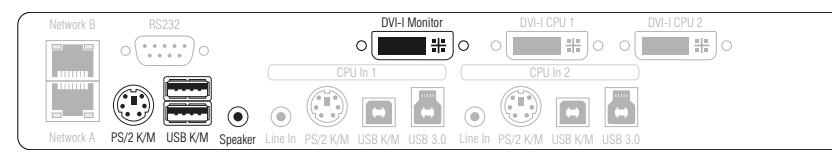

**Abbildung 2: Schnittstellen zum Anschluss der Geräte des Arbeitsplatzes**

**HINWEIS:** Die Gerätevarianten *DL-DVI-MUX4-NT-R* und *DL-DVI-MUX4-NT-MC2-R* sind zusätzlich mit einer **RS232 Device**-Schnittstelle ausgestattet. Mit diesen Gerätevarianten kann auch das **RS232-Signal** umgeschaltet werden.

Verbinden Sie das serielle Endgerät des Arbeitsplatzes mit dieser Schnittstelle.

**HINWEIS:** Die Maus sowie die Tastatur des Arbeitsplatzes können Sie *wahlweise* als PS/2- (an die Schnittstelle *PS/2 K/M*) oder als USB-Gerät (an die Schnittstellen *USB K/M*) anschließen.

**PS/2 Keyb.:** Schließen Sie das Anschlusskabel der PS/2-Tastatur an.

Verwenden Sie bei Bedarf den optionalen Adapter *MD6M-2xMD6F* (s. Abbildung rechts), um zusätzlich auch das Maus-Anschlusskabel an den KVM-Switch anschließen zu können.

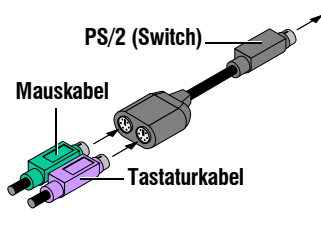

**USB K/M:** Schließen Sie das Anschlusskabel der USB-Tastatur und/oder USB-Maus an.

**Speaker:** Schließen Sie die Lautsprecher zur Ausgabe der Audiosignale des aktiven Rechners an.

**DVI-I Monitor:** Schließen Sie das DVI-Kabel des Monitors an diese Schnittstelle an.

**HINWEIS:** Bei Geräten einer Multichannel-Variante sind oberhalb dieser Schnittstelle die Schnittstellen **DVI-I Monitor x** angeordnet.

Schließen Sie die DVI-Kabel der weiteren Monitore an diese Schnittstellen an.

**USB 3.0:** Möchten Sie den angeschlossenen Rechnern USB-Geräte zur Verfügung stellen, schließen Sie diese Geräte an diese Schnittstellen an der *Frontseite* an.

## <span id="page-11-0"></span>Anschluss der Rechner

**HINWEIS:** Zum Anschluss der (maximal zwei) Rechner an den KVM-Switch sind die unten aufgeführten Schnittstellen für *jeden* Rechner verfügbar.

Die DVI-Schnittstellen sind am oberen Rand angeordnet. Die übrigen Schnittstellen sind *blockweise* am unteren Rand angeordnet.

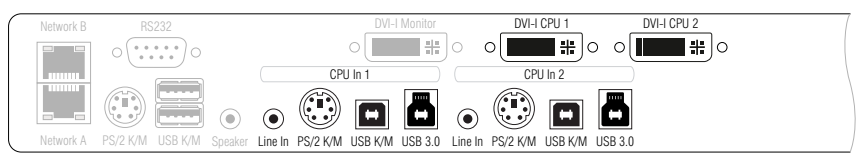

**Abbildung 3: Schnittstellen zum Anschluss der Rechner**

**HINWEIS:** Die Gerätevarianten *DL-DVI-MUX4-NT-R* und *DL-DVI-MUX4-NT-MC2-R* sind zusätzlich mit zwei **RS232 CPU**-Schnittstellen ausgestattet. Mit diesen Gerätevarianten kann auch das **RS232-Signal** umgeschaltet werden.

Verbinden Sie die 9-polige serielle Schnittstelle des Rechners mit dieser Schnittstelle. Verwenden Sie hierzu das als Zubehör erhältliche Kabel *RS232-M/F-2*.

**Line In:** Falls Sie die Audio-Signale des Rechners über die am KVM-Switch angeschlossenen Lautsprecher ausgeben möchten, verbinden Sie die *Line Out*-Schnittstelle des Rechners mit dieser Schnittstelle. Verwenden Sie hierfür ein optionales Audio-Anschlusskabel.

**HINWEIS:** Die Maus- und Tastaturdaten des Rechners können Sie *wahlweise* über die PS/2-Schnittstelle *PS/2 K/M* oder die USB-Schnittstelle *USB K/M* übertragen.

**PS/2 K/M:** Verbinden Sie die violette PS/2-Buchse (Tastatur) des Rechners mit dieser Schnittstelle.

Verwenden Sie bei Bedarf den optionalen Adapter *MD6M-2xMD6F* (s. Abbildung rechts), um zusätzlich auch die PS/2-Maus-Buchse (grün) des Rechners mit dem KVM-Switch verbinden zu können.

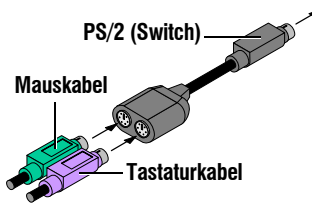

**USB K/M:** Verbinden Sie für die Übertragung der

Maus- und Tastaturdaten eine USB-Schnittstelle des Rechners mit dieser Schnittstelle. Verwenden Sie hierfür ein USB-Anschlusskabel.

**USB 3.0 CPU:** Verbinden Sie eine *USB 3.0*-Schnittstelle des Rechners mit dieser Schnittstelle. Verwenden Sie hierfür ein USB 3.0-Anschlusskabel.

**DVI-I CPU:** Verbinden Sie den Videoausgang des Rechners mit dieser Schnittstelle.

Verwenden Sie ein digitales Videokabel zum Anschluss des Videoausgangs, falls der Rechner mit einem DVI-D-Videoausgang ausgestattet ist. Im Falle eines analogen VGA-Ausgangs des Rechners verwenden Sie ein analoges Videokabel.

**HINWEIS:** Bei Geräten einer Multichannel-Variante sind oberhalb dieser Schnittstelle weitere Schnittstellen **DVI-I CPU x.y** angeordnet.

Verbinden Sie diese Schnittstelle mit den weiteren Grafikausgängen des Rechners. Verwenden Sie hierfür weitere DVI-Kabel.

## <span id="page-13-0"></span>Verbindung mit bis zu zwei lokalen Netzwerken

Verbinden Sie – falls gewünscht – die Netzwerkschnittstellen mit bis zu zwei lokalen Netzwerken, um aus den Netzwerken auf die Webapplikation *Config Panel* zuzugreifen und SNMP-Traps oder Syslog-Meldungen in diese Netzwerke zu senden.

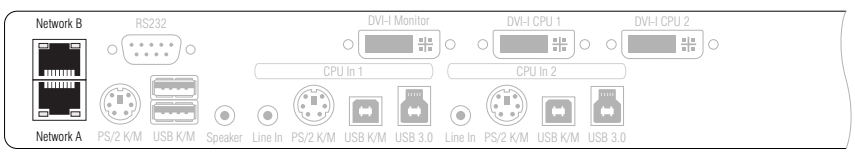

**Abbildung 4: Schnittstelle zum Anschluss der Stromversorgung**

**Network A:** Stecken Sie das als Zubehör erhältliche Twisted-Pair-Kabel der Kategorie 5e (oder höher) ein. Verbinden Sie das andere Ende des Kabels mit einem lokalen Netzwerk.

**Network B:** Stecken Sie das als Zubehör erhältliche Twisted-Pair-Kabel der Kategorie 5e (oder höher) ein. Verbinden Sie das andere Ende des Kabels mit einem lokalen Netzwerk.

## <span id="page-13-1"></span>Anschluss der Stromversorgung

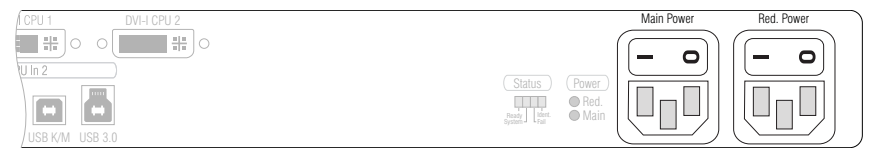

**Abbildung 5: Schnittstellen zum Anschluss der Stromversorgung**

**Main Power:** Verbinden Sie ein Kaltgeräte-Kabel mit einer Netzsteckdose und dieser Buchse.

**Red. Power:** Verbinden Sie – falls gewünscht – ein weiteres Kaltgeräte-Kabel mit einer Netzsteckdose und dieser Buchse. Hierdurch wird eine zweite, redundante Stromversorgung des Gerätes erreicht.

# <span id="page-14-0"></span>Inbetriebnahme

Schalten Sie einen *Power*-Schalter auf der Rückseite des KVM-Switches ein.

Sobald das Gerät mit elektrischer Spannung versorgt wird, leuchtet die grüne *Power*-LED. Der KVM-Switch ist nach dem Startvorgang des Gerätes betriebsbereit.

# <span id="page-14-2"></span><span id="page-14-1"></span>Statusanzeigen

Die Geräte-LEDs geben Ihnen die Möglichkeit, den Betriebsstatus jederzeit zu kontrollieren.

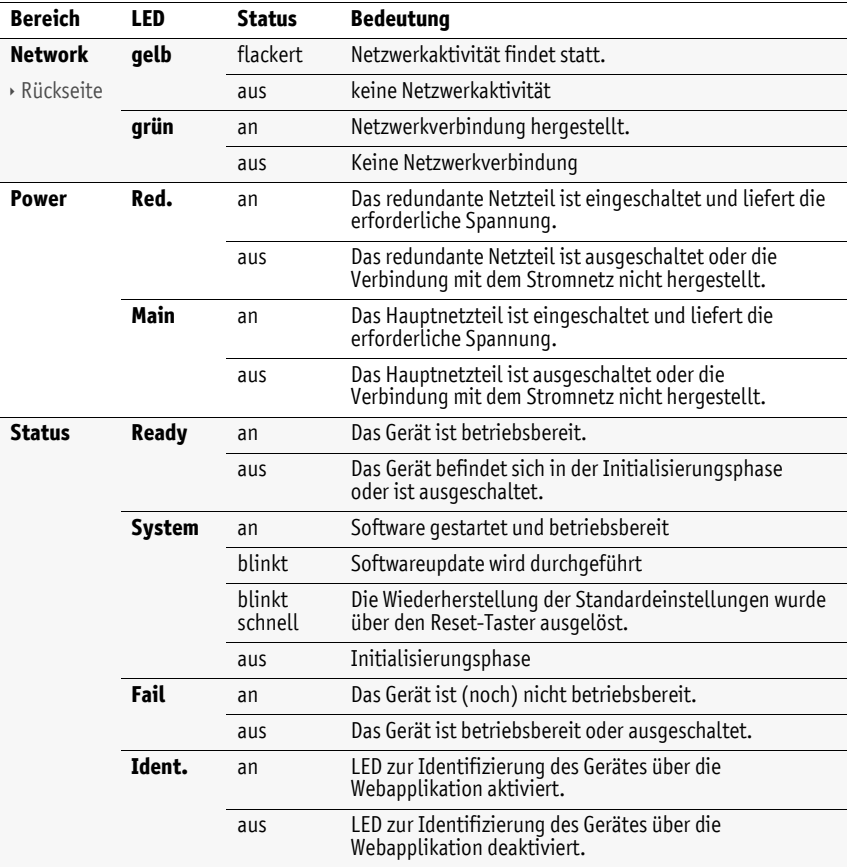

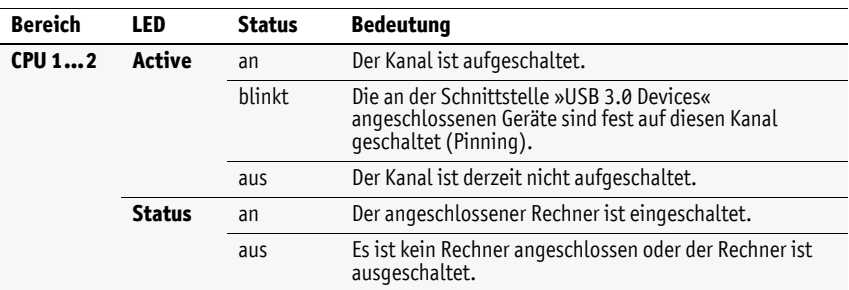

#### Kanal-Umschaltung

# <span id="page-16-3"></span><span id="page-16-0"></span>Kanal-Umschaltung

Die Umschaltung auf einen der am KVM-Switch angeschlossenen Rechner erreichen Sie komfortabel über die **Taster am Gerät** (s. [Seite](#page-16-1) 12), über die konfigurierten **Select-Keys** (s. [Seite](#page-16-2) 12) oder über die konfigurierten **Step-Keys** (s. [Seite](#page-17-0) 13).

**TIPP:** Die erweiterten Möglichkeiten zur Kanalumschaltung (über ein serielles Gerät, über die Webapplikation *Config Panel*, über das Umschalt-Tool *EasyControl*, über die XML-Steuerung, oder via SNMP) werden im folgenden Kapitel ab [Seite](#page-18-2) 14 beschrieben.

Die Tastatur- und Mauseingaben sowie der Datenstrom der am KVM-Switch angeschlossenen USB-Geräte und des eingehenden Audiosignals werden zum Zeitpunkt der Umschaltung an den Rechner des aktiven Kanals geleitet.

**WICHTIG:** Erfolgt die Umschaltung des aktiven Kanals durch den Anwender, steht ein am KVM-Switch angeschlossenes USB-Gerät dem bisher aktiven Rechner *sofort* nicht mehr zur Verfügung. Falls der Rechner zu diesem Zeitpunkt Daten auf das Massenspeichergerät schreibt, wird dieser Vorgang abgebrochen.

Um einen Datenverlust zu vermeiden, verwenden Sie die *Funktion zum sicheren Entfernen der Hardware* des auf dem Rechner eingesetzten Betriebssystems vor der Umschaltung des Kanals.

## <span id="page-16-1"></span>Umschaltung durch Verwendung der Taster

**So schalten Sie mit den Tastern am Gerät auf einen bestimmten Kanal um:**

 Betätigen Sie den Taster des gewünschten Kanals am Gerät, um diesen zu aktivieren.

## <span id="page-16-2"></span>Umschaltung mit Tastenkombinationen

**So schalten Sie mit Tastenkombinationen auf einen bestimmten Kanal um:**

 Betätigen Sie auf der Tastatur des Arbeitsplatzes die Tastenkombination **Strg+Select-Key**.

Im Auslieferungszustand ist die Umschaltung des Kanals über den Modifizierer **Strg** und die Select-Keys **1** bis **2** möglich.

**WICHTIG:** Die Umschaltung des Kanals erfolgt, wenn die betätigte Tastenkombination losgelassen wird.

## <span id="page-17-0"></span>Umschaltung mit Step-Keys

Alternativ zur gezielten Umschaltung auf einen der am KVM-Switch angeschlossenen Kanäle mit den *Select-Keys* (s. vorangegangener Abschnitt) können Sie die Kanäle in auf- oder absteigender Folge mit den *Step-Keys* umschalten.

**WICHTIG:** Die jeweils aktiven *Step-Keys* sind von der Auswahl der *Select-Keys* abhängig. Die folgende Tabelle listet die Step-Keys in Abhängigkeit von den aktiven Select-Keys auf.

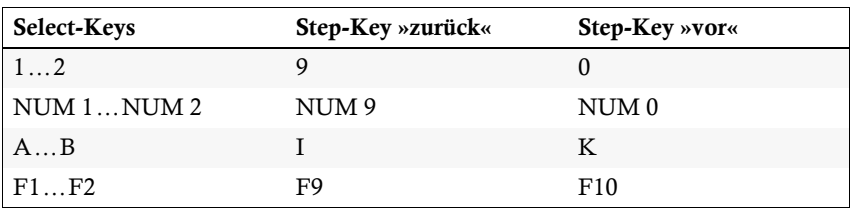

#### **So schalten Sie mit Step-Keys auf einen bestimmten Kanal um:**

1. Betätigen Sie auf der Tastatur des Arbeitsplatzes die Tastenkombination **Hotkey+Step-Key »vor«** oder **Hotkey+Step-Key »zurück«**.

# <span id="page-18-2"></span><span id="page-18-0"></span>Erweiterte Möglichkeiten zur Kanalumschaltung

Zusätzlich zu den im Kapitel *[Kanal-Umschaltung](#page-16-3)* auf Seite 12 beschriebenen Optionen stehen erweiterte Möglichkeiten zur Kanalumschaltung zur Verfügung.

# <span id="page-18-3"></span><span id="page-18-1"></span>Umschaltung über ein serielles Gerät

Die Kanalumschaltung ist über ein serielles Gerät möglich, das an die *RS232*- Schnittstelle des KVM-Switches angeschlossen ist.

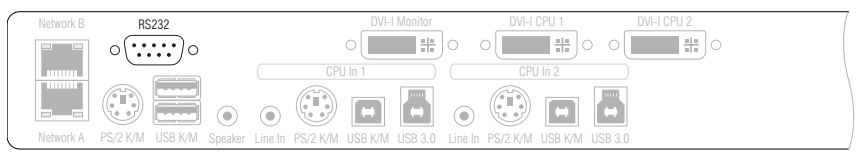

**Abbildung 6: Schnittstelle zum Anschluss eines seriellen Gerätes**

Das serielle Gerät kann beispielsweise ein spezielles Tastenfeld oder ein Rechner sein, auf welchem ein Terminalemulationsprogramm betrieben wird.

**WICHTIG:** Voraussetzungen für die erfolgreiche Schaltung des Kanals durch ein serielles Endgerät sind u. a. die Anwendung der unten aufgeführten Anschlusseinstellungen sowie die Verwendung der Umschaltbefehle des KVM-Switches.

Zum Aufbau einer seriellen Verbindung zum KVM-Switch sind die nachfolgend aufgeführten Anschlusseinstellungen durch das serielle Endgerät anzuwenden.

- Bits pro Sekunde: 9.600
- Datenbits: 8
- Parität: keine
- Stoppbits: 1
- Flussteuerung: keine

Zur Umschaltung des Kanals stehen die folgenden Befehle zur Verfügung:

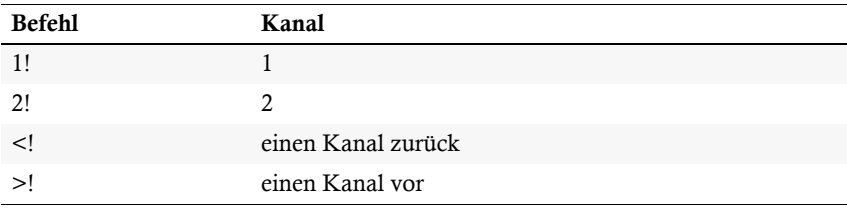

**HINWEIS:** Der Befehl wird *unmittelbar* nach dem Senden des Befehls durch das serielle Gerät ausgeführt.

Eine Meldung (s. unten) informiert das serielle Gerät über die korrekte Ausführung oder den Grund, weshalb die Umschaltung nicht erfolgt ist.

Der KVM-Switch bestätigt die korrekte Ausführung des Befehls durch eine Meldung. Konnte die Umschaltung nicht erfolgen, wird dies durch eine entsprechende Meldung mitgeteilt.

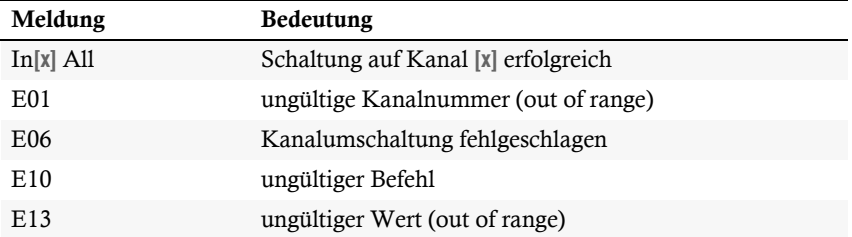

### <span id="page-19-0"></span>Umschaltung über die Webapplikation

Die Umschaltung auf einen der am KVM-Switch angeschlossenen Rechner kann über die Webapplikation *Config Panel* durchgeführt werden.

Detaillierte Informationen hierzu finden Sie im separaten Handbuch zur Bedienung des Webapplikation.

### <span id="page-19-1"></span>Umschaltung über das Umschalt-Tool

Die Umschaltung auf einen der am KVM-Switch angeschlossenen Rechner kann über das Umschalt-Tool *EasyControl* durchgeführt werden.

Detaillierte Informationen hierzu finden Sie ebenfalls im separaten Handbuch zur Bedienung des Webapplikation.

### <span id="page-19-2"></span>Umschaltung via SNMP

#### **So schalten Sie die Signalübertragung via SNMP um:**

 Setzen Sie das *Managed Object* **selectedChannel** über die SNMP-Managementstation auf die Nummer des aufzuschaltenden Kanals.

# <span id="page-20-0"></span>Verwendung des Reset-Tasters

Auf der Frontseite des Gerätes ist (zwischen der *Identification*-LED und den *Status*-LEDs) der *Reset*-Taster platziert.

Mit diesem Taster ist sowohl die Wiederherstellung der Standardeinstellungen als auch die temporäre Deaktierung der Netzfilterregeln möglich.

**HINWEIS:** Um die versehentliche Betätigung des Tasters zu vermeiden, ist dieser hinter einer Bohrung in der Frontblende platziert.

Verwenden Sie einen dünnen und spitzen Gegenstand zur Betätigung des Tasters.

## <span id="page-20-1"></span>Wiederherstellung der Standardeinstellungen

Wird der Taster während des Bootvorganges gedrückt und gehalten, werden die Standardeinstellungen des KVM-Switches wiederhergestellt.

**HINWEIS:** Nach dem Ausführen der Funktion sind die Standardeinstellungen des KVM-Switches wieder aktiv.

#### **So stellen Sie die Standardeinstellungen wieder her:**

- 1. Schalten Sie das Gerät aus, falls dieses derzeit in Betrieb ist.
- 2. Betätigen Sie den *Reset*-Taster an der Frontseite des Gerätes und halten Sie diesen gedrückt.
- 3. Halten Sie den Taster weiterhin gedrückt und schalten Sie das Gerät ein.
- 4. Sobald die grüne *System*-LED schnell blinkt, lassen Sie die Taste los.

**HINWEIS:** Die Wiederherstellung der Standardeinstellungen ist alternativ auch über die Webapplikation *Config Panel* möglich.

## <span id="page-21-0"></span>Temporäre Deaktivierung der Netzfilterregeln

Im Auslieferungszustand des KVM-Switches haben alle Netzwerk-Rechner Zugriff auf die IP-Adresse des Gerätes (offener Systemzugang).

Über die Webapplikation können Sie Netzfilterregeln erstellen, um den Zugang zum Gerät gezielt zu kontrollieren. Sobald eine Netzfilterregel erstellt ist, wird der offene Systemzugang deaktiviert und alle eingehenden Datenpakete mit den Netzfilterregeln verglichen.

Verhindern die aktuell eingestellten Netzfilterregeln den Zugang auf die Webapplikation können Sie die Netzfilterregeln temporär deaktivieren, um diese anschließend zu editieren.

#### **So deaktivieren Sie die eingerichteten Netzfilterregeln temporär:**

1. Betätigen Sie den *Reset*-Taster auf der Frontseite des Gerätes und halten Sie diesen 5 Sekunden gedrückt.

**WICHTIG:** Der offene Systemzugang ist jetzt aktiviert.

2. Bearbeiten Sie die im Gerät gespeicherten Netzfilterregeln mit der Webapplikation *Config Panel* und speichern Sie die Regeln anschließend ab.

**WICHTIG:** Wird innerhalb von 15 Minuten keine neue Netzfilterkonfiguration erstellt, werden die ursprünglichen Einstellungen wieder aktiviert.

# <span id="page-22-2"></span><span id="page-22-0"></span>Erstkonfiguration der Netzwerkeinstellungen

**HINWEIS:** Im Auslieferungszustand sind folgende Einstellungen vorausgewählt:

- IP-Adresse der *Netzwerkschnittstelle A*: **192.168.0.1**
- IP-Adresse der *Netzwerkschnittstelle B*: Bezug der Adresse via **DHCP**
- globale Netzwerkeinstellungen: Bezug der Einstellungen via **DHCP**

Grundlegende Voraussetzung für den Zugriff auf die Webapplikation ist die Konfiguration der Netzwerkeinstellungen des Gerätes, auf welchem die Webapplikation betrieben wird.

# <span id="page-22-1"></span>Verbindung der Netzwerkschnittstelle

**So verbinden Sie einen Rechner mit der Netzwerkschnittstelle des KVM-Switches:**

- 1. Verbinden Sie die Netzwerkschnittstelle eines beliebigen Rechners mit der Schnittstelle *Network A* des Gerätes. Verwenden Sie hierzu ein Twisted-Pair-Kabel der Kategorie 5 (oder höher).
- 2. Stellen Sie sicher, dass die IP-Adresse der Netwerkschnittstelle des Rechners Teil des Subnetzes ist, welchem auch die IP-Adresse des Gerätes angehört.

**HINWEIS:** Verwenden Sie beispielsweise die IP-Adresse *192.168.0.100*.

3. Schalten Sie den KVM-Switch ein.

# <span id="page-23-0"></span>Start der Webapplikation

**So konfigurieren Sie die Einstellungen einer Netzwerkschnittstelle:**

- 1. Starten Sie den Webbrowser des Rechners und geben Sie in der Adresszeile die URL **192.168.0.1** ein.
- 2. Geben Sie in die Login-Maske folgende Daten ein:

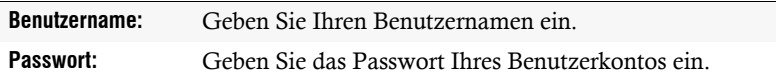

**WICHTIG:** Ändern Sie das voreingestellte Passwort des Administratorkontos!

Die **voreingestellten** Zugangsdaten zum Administratorkonto lauten:

- **Benutzername:** Admin
- **Passwort:** siehe *Login*-Information auf dem Etikett an der Geräteunterseite

**HINWEIS:** Das voreingestellte *Admin*-Passwort von Geräten mit Produktionsdatum vor Januar 2021 lautet **4658**.

- 3. Klicken Sie auf **Login**.
- 4. Klicken Sie auf das Icon **Config Panel 21**.

# <span id="page-24-0"></span>Konfiguration der Netzwerkschnittstellen

#### **So konfigurieren Sie die Einstellungen einer Netzwerkschnittstelle:**

**WICHTIG:** Der Betrieb beider Netzwerkschnittstellen innerhalb eines Subnetzes ist nicht zulässig!

**HINWEIS:** Der *Link Local*-Adressraum 169.254.0.0/16 ist gemäß RFC 3330 für die interne Kommunikation zwischen Geräten reserviert. Die Zuordnung einer IP-Adresse dieses Adressraums ist nicht möglich!

- 1. Klicken Sie im Menü auf **KVM-Switches**.
- 2. Klicken Sie auf das zu konfigurierende Gerät und anschließend auf **Konfiguration**.
- 3. Klicken Sie auf den Reiter **Netzwerk**.
- 4. Wählen Sie den Bereich **Schnittstellen**.
- 5. Erfassen Sie im Abschnitt **Schnittstelle A** oder **Schnittstelle B** folgende Daten:

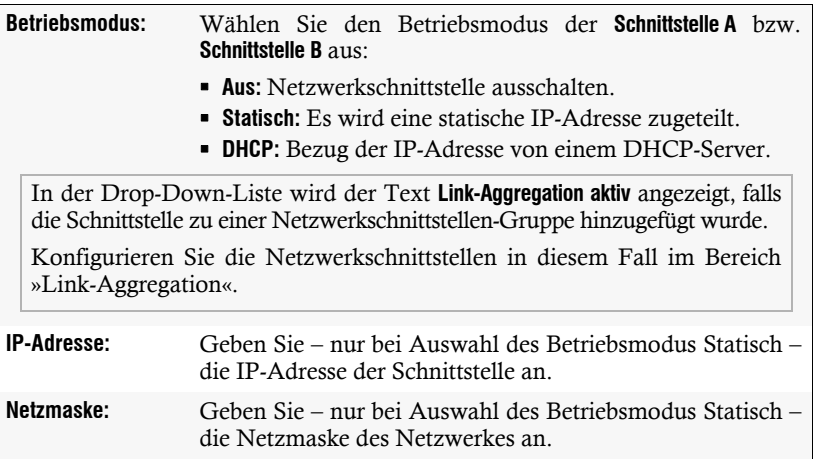

# <span id="page-25-0"></span>Konfiguration der globalen Netzwerkeinstellungen

Die globalen Netzwerkeinstellungen stellen auch in komplexen Netzwerken sicher, dass die Webapplikation aus allen Teilnetzwerken erreichbar ist.

#### **So konfigurieren Sie die globalen Netzwerkeinstellungen:**

- 1. Wählen Sie den Bereich **Globale Einstellungen**.
- 2. Erfassen Sie folgende Daten:

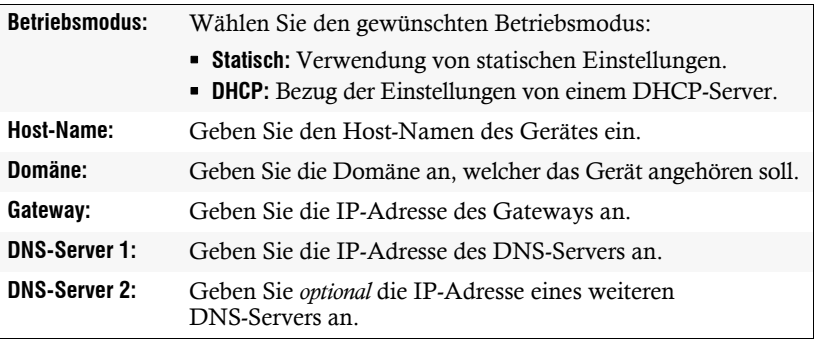

3. Klicken Sie auf **Speichern**.

### <span id="page-25-1"></span>Anschluss des KVM-Switches an das lokale Netzwerk

### **So schließen Sie den KVM-Switch an das lokale Netzwerk an:**

- 1. Entfernen Sie die Twisted-Pair-Kabelverbindung zwischen dem Rechner und dem Gerät.
- 2. Integrieren Sie das Gerät in das lokale Netzwerk.

# <span id="page-26-0"></span>Konfiguration des KVM-Switches

Den KVM-Switch können Sie über die Webapplikation *Config Panel* konfigurieren.

Die Webapplikation bietet folgenden Leistungsumfang:

- übersichtliche Benutzeroberfläche
- Konfiguration des KVM-Switches
- Überwachung verschiedener Eigenschaften des Systems
- erweiterte Netzwerkfunktionen (Netzfilter, Syslog, ...)
- Backup- und Restore-Funktion

# <span id="page-26-1"></span>Bedienung der Webapplikation

Die Bedienung der Webapplikation wird im separaten Handbuch über die Webapplikation *Config Panel* der **MUX-NT**-Serie beschrieben.

**WICHTIG:** Grundlegende Voraussetzung für den Zugriff auf die Webapplikation des KVM-Switches ist die Konfiguration der Netzwerkeinstellungen des Gerätes.

Befolgen Sie hierzu die Anweisungen im Kapitel *[Erstkonfiguration der Netzwerk](#page-22-2)[einstellungen](#page-22-2)* ab Seite 18.

# <span id="page-27-0"></span>Weiterführende Informationen

# <span id="page-27-1"></span>Pin-Belegung der RS232-Buchse

Die Geräte der *DL-DVI-MUX-NT*-Serie sind mit einer RS232-Buchse ausgestattet (siehe *[Umschaltung über ein serielles Gerät](#page-18-3)* auf Seite 14).

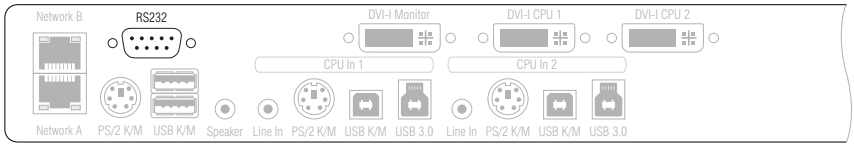

**Abbildung 7: Schnittstelle zum Anschluss eines seriellen Gerätes**

Die Pin-Belegung dieser Buchse zeigt die folgende Abbildung:

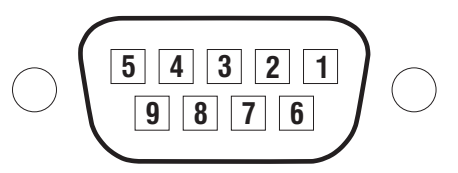

Die Tabelle zeigt die Zuordnung der verschiedenen Leitungen der Datenverbindung zu den entsprechenden Pins auf:

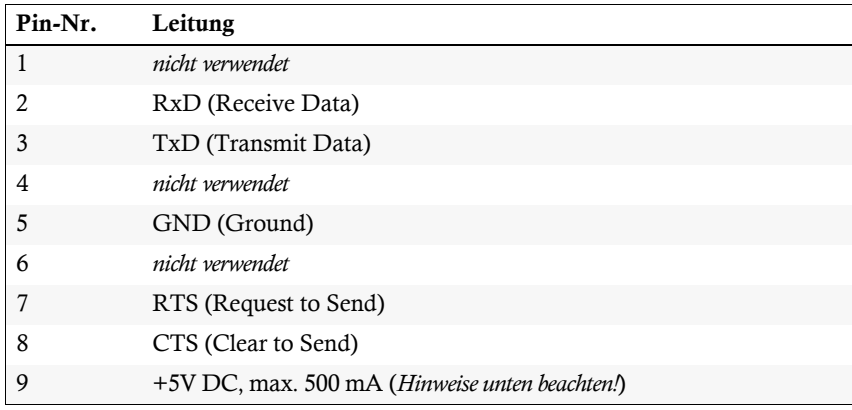

**WICHTIG:** Beachten Sie folgende Empfehlungen bei der Verkabelung des KVM-Switches mit dem seriellen Endgerät, um Beschädigungen an den Geräten zu vermeiden:

- Lassen Sie ungenutzte Pins bei der Verkabelung des KVM-Switches mit dem seriellen Endgerät unbelegt!
- Verbinden Sie Pin 9 nur, falls das serielle Endgerät über die RS 232-Schnittstelle mit Strom +5V DC, max. 500 mA zu versorgen ist!

# <span id="page-28-0"></span>Pin-Belegung der zusätzlichen RS232-Schnittstellen

Die Gerätevarianten *DL-DVI-MUX4-NT-R* und *DL-DVI-MUX4-NT-MC2-R* sind mit zusätzlichen RS232-Schnittstellen ausgestattet. Mit diesen Gerätevarianten kann auch das **RS232-Signal** umgeschaltet werden.

Die Pin-Belegung dieser Schnittstellen zeigt die folgende Abbildung:

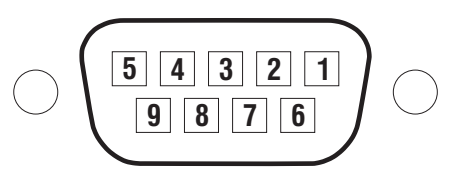

Die Tabelle zeigt die Zuordnung der verschiedenen Leitungen der Datenverbindung zu den entsprechenden Pins auf:

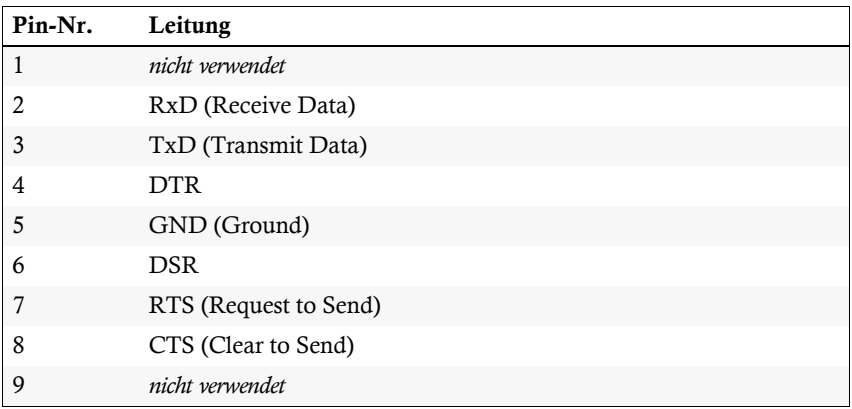

**WICHTIG:** Beachten Sie folgende Empfehlungen bei der Verkabelung des KVM-Switches mit dem seriellen Endgerät, um Beschädigungen an den Geräten zu vermeiden:

 Lassen Sie ungenutzte Pins bei der Verkabelung des KVM-Switches mit dem seriellen Endgerät unbelegt!

## <span id="page-29-0"></span>Anschluss von USB 3.0-Massenspeichergeräten

An den USB 3.0-Schnittstellen der Frontseite des KVM-Switches können beliebige USB-Geräte angeschlossen werden.

Erfolgt die Umschaltung des aktiven Kanals durch den Anwender, steht das USB-Gerät dem bisher aktiven Rechner *sofort* nicht mehr zur Verfügung. Falls der Rechner zu diesem Zeitpunkt Daten auf das Massenspeichergerät schreibt, wird dieser Vorgang abgebrochen.

Um einen Datenverlust zu vermeiden, verwenden Sie die *Funktion zum sicheren Entfernen der Hardware* des auf dem Rechner eingesetzten Betriebssystems vor der Umschaltung des Kanals.

# XML-Steuerung des KVM-Switches

Die XML-Steuerung erlaubt die Steuerung des KVM-Switches über Dritthersteller-Geräte (beispielsweise AMX® und Crestron®). Der KVM-Switch verarbeitet die vom Dritthersteller-Gerät über die Ethernet-Schnittstelle empfangenen XML-Befehle.

# <span id="page-30-0"></span>Aufbau eines gültigen XML-Dokuments

Die Befehle werden in Form von XML-Dokumenten an das G&D-Gerät übermittelt. Valide XML-Dokumente beginnen optional mit einem standardkonformen Header. Sie werden auf der obersten Ebene durch ein Tag mit dem Namen **<root>** begrenzt:

#### **AUFBAU EINES GÜLTIGEN XML-DOKUMENTS**

<?xml version="1.0" encoding="utf-8"?> <!-- optionaler Header --> <root> </root> </root> </root> </root> </root> </root> </root> </root> </root> </root> </root> </root> </root> </root> </root> </root> </root> </root> <!-- End-Tag des Dokuments -->

Die auszuführenden Befehle werden zwischen dem Start- und Endtag (**root**) platziert. Ab [Seite](#page-38-0) 34 werden die verschiedenen Befehle erläutert.

## <span id="page-30-1"></span>Auswahl der Geräte

Die XML-API bietet durchgängig die Möglichkeit, Geräte über ihre ID oder ihren Namen anzugeben.

Über das Attribut **type** können Sie zwischen der Auswahl per ID (**"id"**) oder per Namen (**"name"**) unterscheiden. Das Attribut wird von allen Befehlen unterstützt, die sich auf Geräte beziehen, die einen Namen besitzen.

**TIPP:** Die Angabe des Attributs ist optional. Wird es *nicht* angegeben, so wird das jeweilige Gerät per Voreinstellung über die ID identifiziert.

**VERWENDUNG DES NAMENS EINES KVM-SWITCHES ZUR IDENTIFIZIERUNG**

```
<?xml version="1.0" encoding="utf-8"?>
<root>
     <nextmuxchannel>
        <DlMux4 type="name">MUX-NT</DlMux4>
    </nextmuxchannel>
</root>
```
#### **VERWENDUNG DER ID EINES KVM-SWITCHES ZUR IDENTIFIZIERUNG**

```
<?xml version="1.0" encoding="utf-8"?>
<root>
    <nextmuxchannel>
        <DlMux4>0x11111111</DlMux4>
    </nextmuxchannel>
</root>
```
### <span id="page-31-0"></span>Verwendung von Geräte-IDs

Geräte-IDs werden in Antworten und Meldungen der XML-API in hexadezimaler Schreibweise mit dem Prefix **0x** ausgegeben.

In Befehlen können Sie die Geräte-IDs hexadezimal mit Prefix **0x**, oktal mit Prefix **0** oder dezimal angeben. Führende Nullen in der ID sind bei hexadezimaler Schreibweise optional.

## <span id="page-31-1"></span>Verwendung von Port-Angaben

Port-Bezeichnungen werden immer in *sichtbarer Notation* ausgegeben. Die Angabe der Port-Bezeichnungen entsprechen den Aufdrucken auf der Geräteblende.

## <span id="page-31-2"></span>Antworten und Meldungen des G&D-Gerätes

Das G&D-Gerät antwortet nach der Verarbeitung eines XML-Dokuments immer mit einem *vollständigen* XML-Dokument.

#### <span id="page-31-3"></span>Antworten des Gerätes

Die Antworten des Geräts werden durch ein **<result>**-Tag umschlossen.

Im Attribut <**type>** ist der Name des ausgeführten Befehls enthalten. Beim Ausführen mehrerer Befehle in einem XML-Dokument (siehe unten) können Sie so die Antworten den verschiedenen Befehlen zuordnen.

#### **BEISPIEL FÜR EINE ANTWORT DER XML-API**

```
<?xml version="1.0" encoding="utf-8"?>
<root>
    <result type="nextmuxchannel">
        <commandStatus>Command 'connectMux' succeeded.</commandStatus>
    </result>
\le/root>
```
#### <span id="page-31-4"></span>Meldungen des Geräts

Kann der XML-Dienst eine Anfrage nicht interpretieren, antwortet der Dienst mit einem Fehlerdokument:

#### **AUFBAU EINES FEHLERDOKUMENTS**

```
<?xml version="1.0" encoding="utf-8"?>
<root>
    <Error>Invalid request document</Error>
</root>
```
Antworten auf Befehle, die der XML-Dienst nicht selbst ausführt, sondern an den Gerätedienst des KVM-Switches delegiert, werden je nach Art der Meldung in unterschiedlichen XML-Container ausgegeben.

Hierfür werden folgende Container benutzt:

- Fehlermeldungen werden innerhalb des Containers **<Error>** ausgegeben.
- Warnungen werden innerhalb des Containers **<Warning>** ausgegeben.
- Erfolgsmeldungen und allgemeine Meldungen, die nicht zu den oben aufgeführten Kategorien passen, werden innerhalb des Containers **<commandStatus>** ausgegeben.

#### **BEISPIEL FÜR EINE FEHLERMELDUNG**

```
<?xml version="1.0" encoding="utf-8"?>
<root>
    <result type="logon">
         <Error>authentication failed</Error>
    </result>
\leq/root>
```
### <span id="page-32-0"></span>Mehrere Befehle in einem XML-Dokument kombinieren

Sie können mehrere Befehle in einem XML-Dokument kombinieren. Die Befehle werden in der Reihenfolge, wie sie im XML-Dokument stehen, vom XML-Dienst abgearbeitet.

Die korrespondierende Antwort fasst die Antworten der einzelnen Befehle in einem Dokument zusammen.

## <span id="page-32-1"></span>Push-Notifications bei Kanalwechseln

Bei TCP-Verbindungen sendet der Dienst der textbasierten Steuerung *Push-Notifications*, um über einen Kanalwechsel zu informieren.

Solche Ereignisse werden in einem **<pushNotification>**-Container gemeldet. Der Typ der Benachrichtigung ist als Attribut **type** dieses Tags eingetragen.

#### **PUSH-NOTIFICATION BEI KANALWECHSEL**

```
<?xml version="1.0" encoding="utf-8"?>
<root>
    <pushNotification type="channel_select_event">
         <channel>1</channel>
    </pushNotification>
\langleroot>
```
#### <span id="page-33-0"></span>Push-Notifications abbestellen

**HINWEIS:** Die Abbestellung gilt nur für die Verbindung, über welche der *unsubscribe*-Kommando gesendet wurde!

Verwenden Sie den **<unsubscribe>**-Container, um die Push-Notifications abzubestellen.

#### **BENACHRICHTIGUNGEN FÜR KANALWECHSEL DEAKTIVIEREN**

```
<?xml version="1.0" encoding="utf-8"?>
<root>
    <unsubscribe>
        <Notification type="channel_select_event"/>
    </unsubscribe>
</root>
```
#### <span id="page-33-1"></span>Push-Notifications abonnieren

**HINWEIS:** Das Abonnement gilt nur für die Verbindung, über welche das *subscribe*-Kommando gesendet wurde.

Verwenden Sie den **<subscribe>**-Container, um die Push-Notifications zu abonnieren.

#### **BENACHRICHTIGUNGEN BEI ÄNDERUNG DES GERÄTESTATUS AKTIVIEREN**

```
<?xml version="1.0" encoding="utf-8"?>
<root>
    <subscribe>
         <Notification type="channel_select_event"/>
    </subscribe>
\le/root>
```
# <span id="page-34-0"></span>Konfiguration und Verschlüsselung

Die XML-API unterstützt zwei Arten der Verschlüsselung:

- **Transportverschlüsselung:** Bei aktivierter Transportverschlüsselung wird der vollständige ausgehende Datenstrom durch den XML-Dienst verschlüsselt. Eingehende XML-Befehle werden nur angenommen und ausgeführt, wenn diese mit dem identischen Schlüssel und Initialisierungsvektor verschlüsselt sind.
- **Passwort-Verschlüsselung:** In diesem Modus werden nur die Passwörter der Benutzerkonten in den XML-Antworten des G&D-Geräts verschlüsselt. Hierfür wird ein Subset der XML-Encryption (s. [Seite](#page-36-0) 32) eingesetzt.

In XML-Befehlen können Passwörter in diesem Modus wahlweise verschlüsselt (empfohlen) oder im Klartext an das Gerät versendet werden.

Als Verschlüsselungsarten werden **CBC-3DES** oder **TLS** verwendet. Den erforderlichen Schlüssel sowie den Initialisierungsvektor (nur bei Transportverschlüsselung und Aktivierung der Verschlüsselung **CBC-3DES** erforderlich) konfigurieren Sie in der Webapplikation *Config Panel*.

**TIPP:** Auf Anfrage stellt Ihnen unser Support Beispiele für die API-Verschlüsselung in den Programmiersprachen **C#** und **C++** zur Verfügung.

### <span id="page-34-1"></span>Zugänge des Gerätes für XML-Steuerung konfigurieren

In der Webapplikation *Config Panel* definieren Sie die »Remote Control«-Zugänge und deren Einstellungen.

**WICHTIG:** Nur über diese Zugänge ist die XML-Steuerung des Geräts möglich.

#### **So richten Sie einen neuen Zugang ein oder bearbeiten einen vorhanden Zugang:**

- 1. Klicken Sie im Menü auf **KVM-Switches**.
- 2. Klicken Sie auf das zu konfigurierende Gerät und anschließend auf **Konfiguration**.
- 3. Klicken Sie auf den Reiter **Netzwerk**.
- 4. Wählen Sie den Bereich **Remote-Control**.
- 5. Klicken Sie zur Einrichtung eines neuen Zugangs auf **Hinzufügen**. Um einen bereits angelegten Zugang zu editieren, klicken Sie auf **Bearbeiten**.

6. Erfassen bzw. bearbeiten Sie folgende Daten:

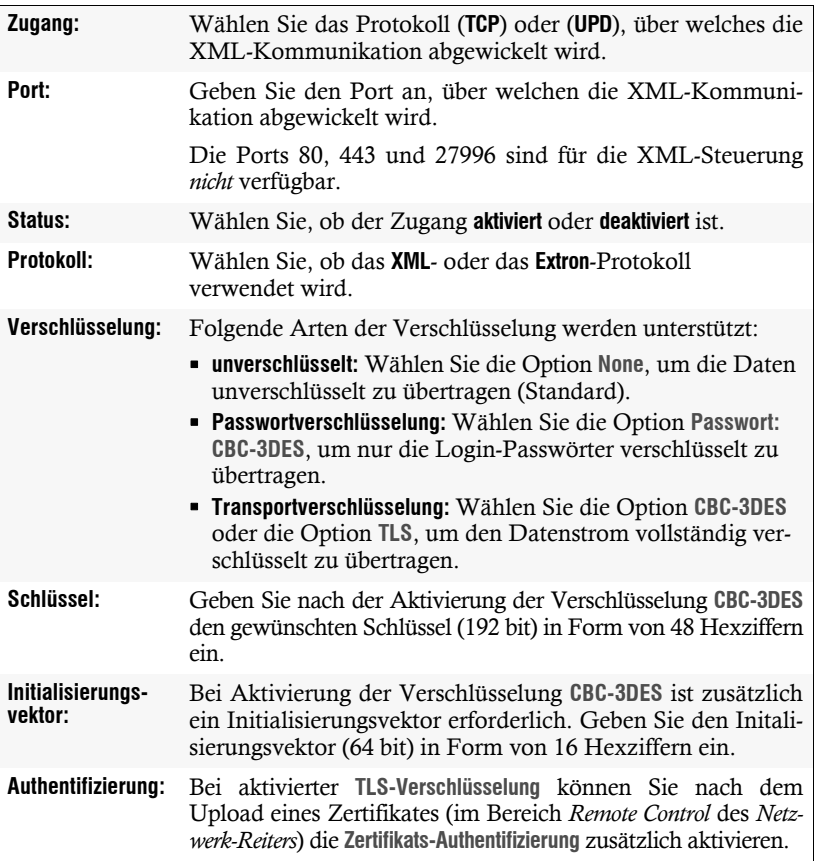

7. Klicken Sie auf **OK**, um die Daten zu speichern und den Dialog zu verlassen.
#### <span id="page-36-0"></span>Hinweise zur Passwort-Verschlüsselung

Während bei aktivierter *Transportverschlüsselung* der vollständige Datenstrom verschlüsselt übertragen wird, beschränkt sich die Verschlüsselung bei der *Passwort-Verschlüsselung* ausschließlich auf die Passwörter der Benutzerkonten in den XML-Anfragen.

**HINWEIS:** In den XML-Anfragen können die Passwörter bei aktivierter Passwort-Verschlüsselung wahlweise verschlüsselt (empfohlen) oder im Klartext an das Gerät versendet werden.

Für die Passwort-Verschlüsselung wird ein Subset des W3C-Standards **XML-Encryption** benutzt. Das Passwort wird durch einen **<EncryptedData>**-Container mit dem XML-Namespace **"http://www.w3.org/2001/04/xmlenc#"** ersetzt. In diesem Container wird der Container **<CipherData>** erwartet, der wiederum den Container **<CipherValue>** enthält:

#### **PASSWORT ALS EINGEBETTETER VERSCHLÜSSELTER TEXT**

```
<?xml version=\"1.0\" encoding=\"utf-8\"?>
<root>
    <logonmux>
        <DlMux4>0x000009CC</DlMux4> 
        <User>JohnDoe</User>
        <Password>
            <EncryptedData xmlns="http://www.w3.org/2001/04/xmlenc#">
                <CipherData>
                    <CipherValue>B2Wmn52teOPvY31wq0l4nw==</CipherValue>
                </CipherData>
            </EncryptedData>
        </Password>
    </logonmux>
</root>
```
Der verschlüsselte Datenblock (**CipherValue**) besteht aus der Kombination von Initialisierungsvektor und verschlüsseltem Text mit Padding in BASE64-kodierter Darstellung. Er wird wie folgt gebildet:

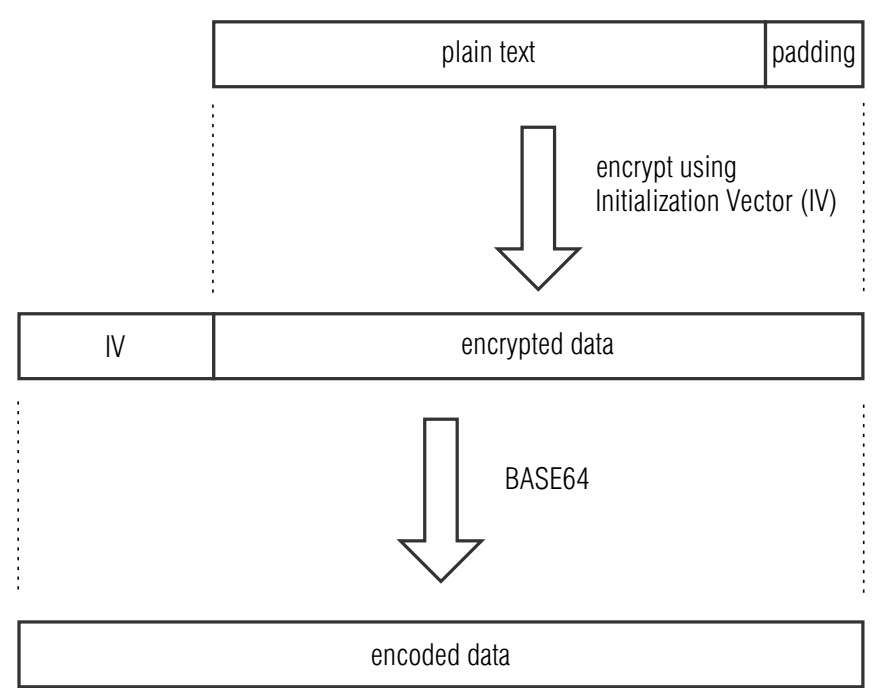

Das **Padding** wird benötigt, um den zu verschlüsselnden Datenblock auf ein Vielfaches der Blockgröße (8 Bytes) zu bringen. Die XML-API erwartet, dass das letzte Byte des Padding die Anzahl hinzugefügter Füllbytes angibt. Die Füllbytes selbst sind zufällig zu wählen.

Der Initialisierungsvektor wird für Stromchiffren (hier: **CBC**) benötigt. Er wird im Verschlüsselungsmodus **Passwort-Verschlüsselung** zufällig gewählt. Die Größe entspricht der Blockgröße der zu Grunde liegenden Verschlüsselung (8 Bytes).

## Befehle

#### Benutzeran- und abmeldung

Die Anmeldung des Benutzers erfolgt mit dem Befehl **<logonmux>**. Der Befehl **<logoffmux>** meldet einen bestimmten Benutzer ab.

Für die erfolgreiche Anmeldung sind folgende Parameter erforderlich:

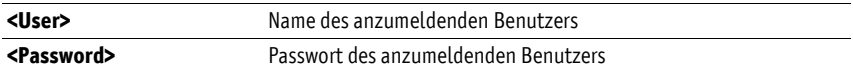

Falls sich im KVM-System mehrere Switches befinden, geben Sie zusätzlich an, auf welchem Switch die An- bzw. Abmeldung durchgeführt werden soll:

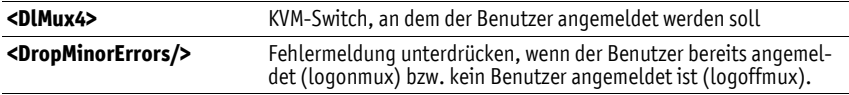

Die Übermittlung des Benutzernamens und des Passworts ist bei der Abmeldung nicht erforderlich.

#### **ANMELDUNG EINES BENUTZERS**

<?xml version="1.0" encoding="utf-8"?> <root> <logonmux> <DlMux4>0x000009CC</DlMux4> <User>JohnDoe</User> <Password>secret</Password> </logonmux>  $<$ /root $>$ 

**HINWEIS:** Informationen zur *optionalen* Passwort-Verschlüsselung finden Sie auf [Seite](#page-36-0) 32.

#### **ABMELDUNG EINES BENUTZERS**

```
<?xml version="1.0" encoding="utf-8"?>
<root>
    <logoffmux>
        <DlMux4>0x000009CC</DlMux4> 
    </logoffmux>
</root>
```
#### Aufschaltung eines bestimmten Kanals

Der Befehl **<connectmux>** schaltet einen bestimmten Kanal des KVM-Switches auf.

Die Nummer des aufzuschaltenden Kanals wird als Parameter übergeben:

#### **AUFSCHALTUNG DES DRITTEN KANALS**

```
<?xml version="1.0" encoding="utf-8"?>
<root>
    <connectmux>3</connectmux>
</root>
```
#### Trennung eines Kanals

Der Befehl **<disconnectmux>** beendet die aktive Aufschaltung eines beliebigen Kanals des KVM-Switches.

#### **TRENNUNG DER AKTIVEN AUFSCHALTUNG**

<?xml version="1.0" encoding="utf-8"?> <root> <disconnectmux/> </root>

#### Aufschaltung des nächsten Kanals

Der Befehl **<nextmuxchannel>** schaltet den nächsten Kanal des KVM-Switches auf.

#### **AUFSCHALTUNG DES NÄCHSTEN KANALS**

```
<?xml version="1.0" encoding="utf-8"?>
<root>
    <nextmuxchannel/>
</root>
```
#### Aufschaltung des vorherigen Kanals

Der Befehl <prevmuxchannel> schaltet den vorherigen Kanal des KVM-Switches auf.

#### **AUFSCHALTUNG DES VORHERIGEN KANALS**

```
<?xml version="1.0" encoding="utf-8"?>
<root>
    <prevmuxchannel/>
</root>
```
#### Permanente Schaltung (Pinning) einzelner Signale

Der Befehl **<pinmux>** schaltet eines der Signale **Video**, **Audio** oder **USB** permanent auf einen Kanal. Die permanente Schaltung dieser Geräte wird bei späteren Umschaltungen des KVM-Kanals beibehalten.

Mit dem Befehl **<unpinmux>** beenden Sie die permanente Schaltung eines Signals:

Für die permanente Schaltung sowie deren Aufhebung sind folgende Parameter erforderlich:

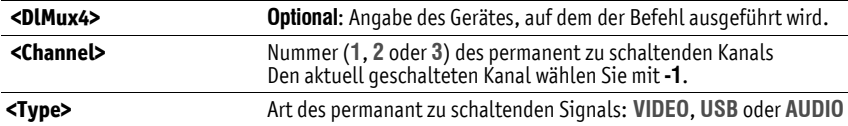

#### **USB AUF KANAL 2 PINNEN**

<?xml version="1.0" encoding="utf-8"?> <root> <pinmux> <Channel>2</Channel> <Type>USB</Type>  $<$ /pinmux $>$ </root>

#### **ZWEITE VIDEOEBENE AUF DEM AKTUELLEN KANAL PINNEN**

<?xml version="1.0" encoding="utf-8"?> <root> <pinmux> <Channel>-1</Channel> <Type plane="1">VIDEO</Type> </pinmux> </root>

#### **AUFHEBEN EINES USB-PINNINGS**

```
<?xml version="1.0" encoding="utf-8"?>
<root>
    <unpinmux>
        <Channel>2</Channel>
        <Type>USB</Type>
    </unpinmux>
</root>
```
#### Monitoring-Werte abfragen

Für die Abfrage von Monitoring-Werten wird das XML-Tag **<monitor>** verwendet. Als Parameter erwartet **<monitor>** das Klassen-Tag (beispielsweise **<DlMux4>**) der Geräteklasse, für die Monitoring-Werte abgefragt werden sollen.

#### **ALLE MONITORING-WERTE ALLER KVM-SWITCHES ABFRAGEN**

```
<?xml version="1.0" encoding="utf-8"?>
<root>
    <monitor>
         <DlMux4 />
    </monitor>
\langleroot>
```
Optional kann zum Klassen-Tag noch die ID bzw. der Name des Monitoring-Wertes angegeben werden. Hierzu ein Beispiel:

#### **ALLE MONITORING-WERTE DES KVM-SWITCHES 0X11111111 ABFRAGEN**

```
<?xml version="1.0" encoding="utf-8"?>
<root>
    <monitor>
        <DlMux4><id>0x11111111</id></DlMux4>
    </monitor>
\le/root>
```
Durch die Angabe des gewünschten Monitoring-Wertes können Sie die Auflistung zusätzlich eingeschränken.

#### **MONITORING-WERT »STATUS« DES KVM-SWITCHES 0X11111111 ABFRAGEN**

```
<?xml version="1.0" encoding="utf-8"?>
<root>
    <monitor>
        <DlMux4>
            <id>0x11111111</id>
              <monitorName>Status</monitorName>
        </DlMux4>
    </monitor>
</root>
```
Exemplarisch hier eine Antwort des XML-Dienstes:

#### **AUFLISTUNG DER MONITORING-WERTE EINES KVM-SWITCHES**

```
<?xml version="1.0" encoding="utf-8"?>
<root>
    <result type="monitor">
        <DlMux4>
            <item>
                <id>0x11111111</id>
                <name>MUX-NT</name>
                <monitorName>Status</monitorName>
                <value>1</value>
                <alarm>off</alarm>
                <acknowledged>no</acknowledged>
            </item>
        </DlMux4>
    </result>
</root>
```
**HINWEIS:** Neben dem Namen und Wert des jeweiligen Monitoring-Wertes werden immer auch die beiden Flags **acknowledged** und **alarm** zurückgegeben. Anhand der **alarm**Flags können Sie feststellen, ob sich der Monitoring-Wert im Sollbereich befinden (**off**) oder außerhalb (**on**). **Acknowledged** entspricht der Funktion *Gesehen* in der Webapplikation

Innerhalb des XML-Tags **<monitor>** können Sie alternativ auch mehrere Geräteklassen-Tags aufführen.

## Technische Daten

## Allgemeine Eigenschaften der Serie

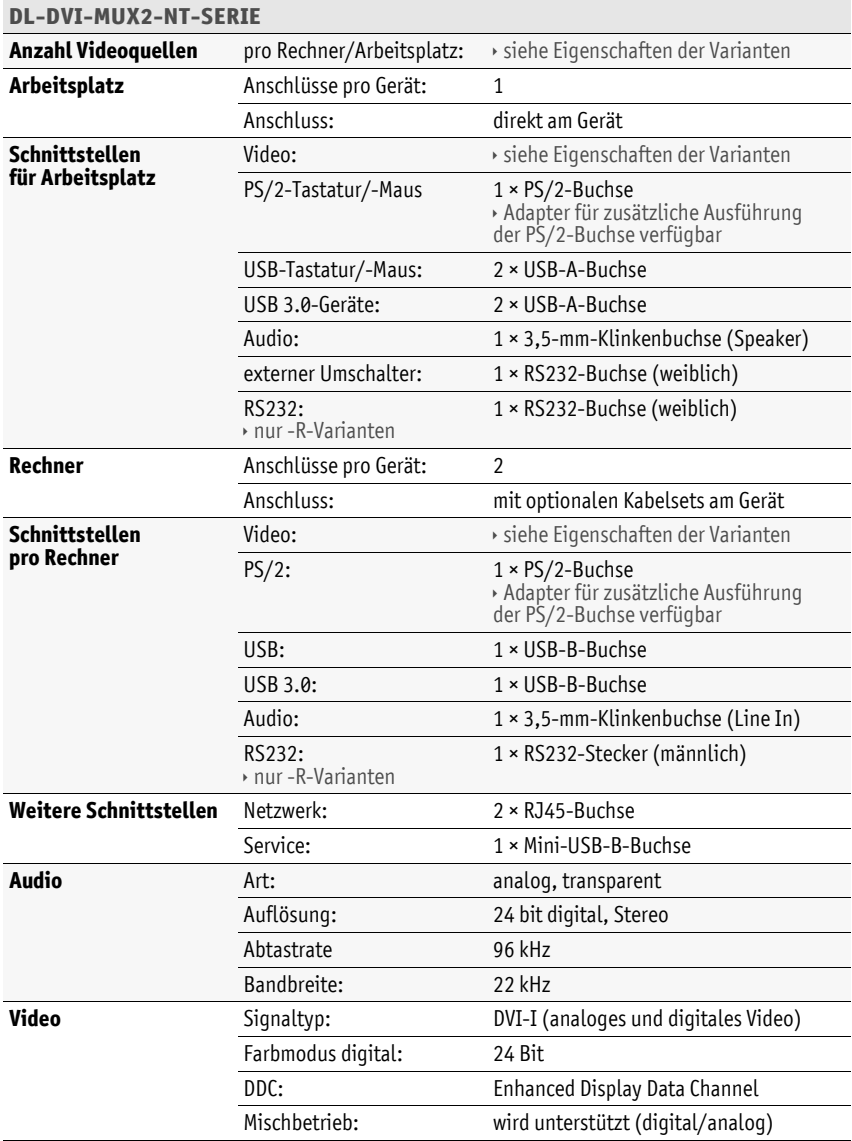

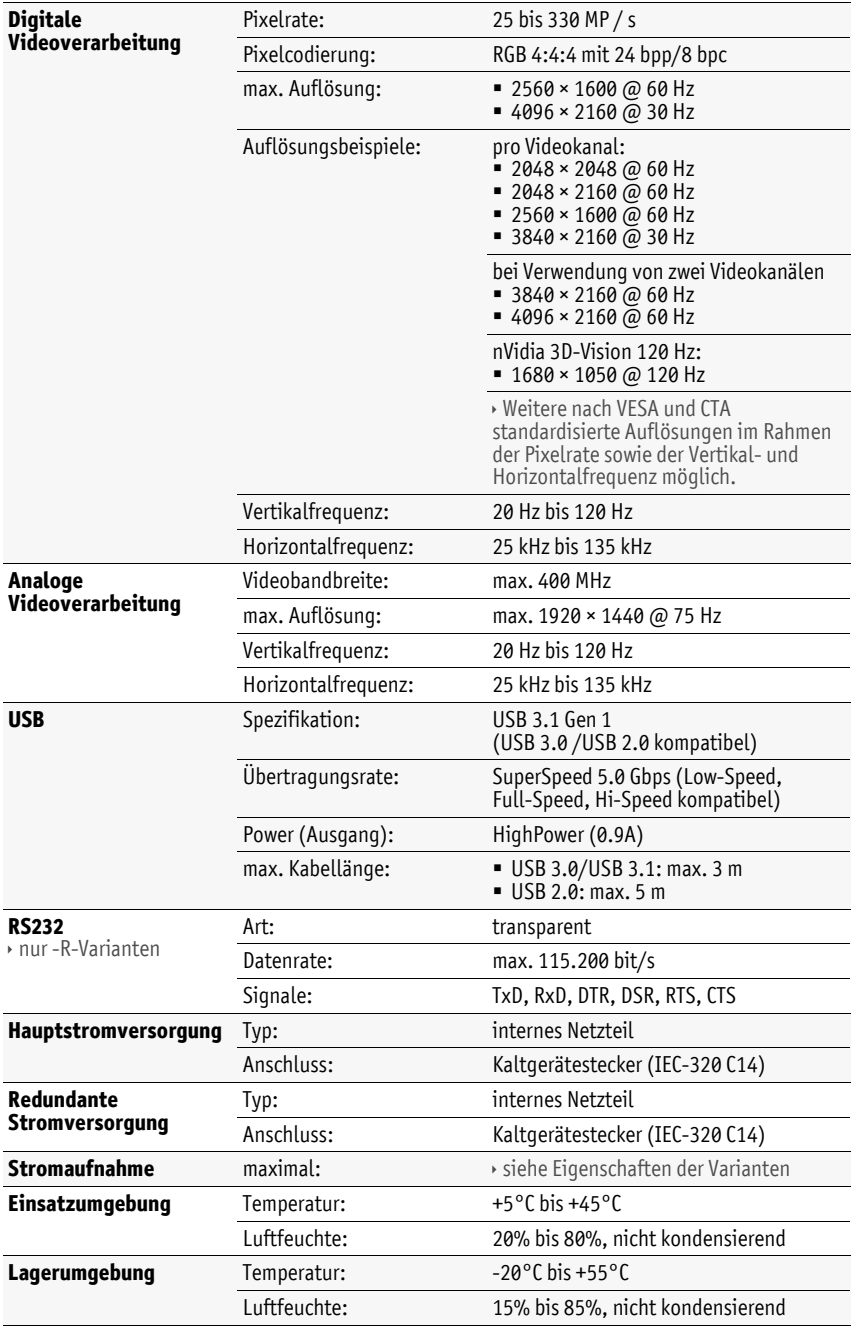

G&D DL-DVI-MUX2-NT · **40**

**Konformität** CE, UKCA, FCC Klasse B, TAA, EAC, RoHS, WEEE, REACH

## Individuelle Eigenschaften der Varianten

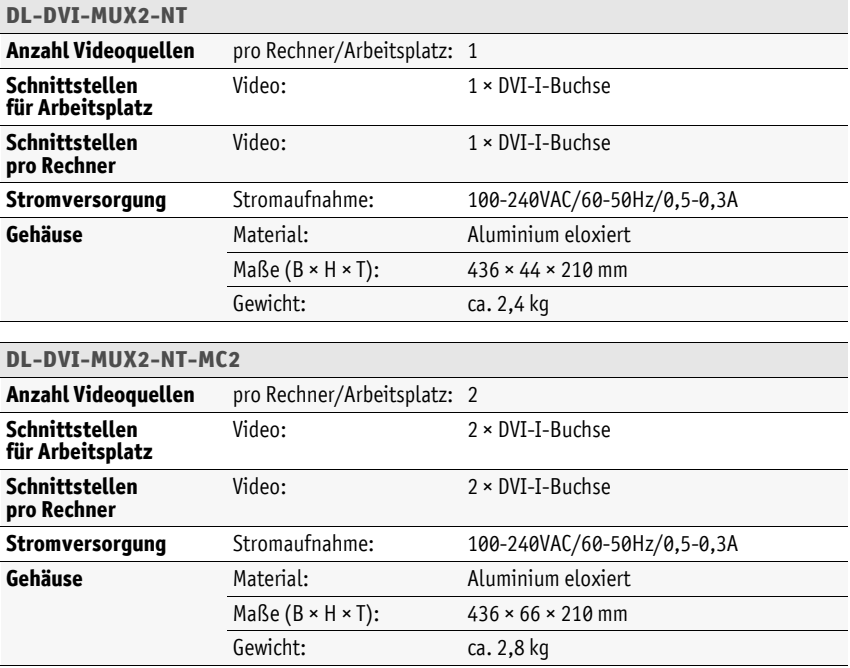

# $\cdot$ **-** l, l,  $\overline{a}$  $\overline{\phantom{a}}$  $\overline{\phantom{a}}$  $\overline{\phantom{a}}$ ł. i, i. i. J.

Deutsch

**Deutsch** 

#### About this manual

This manual has been carefully compiled and examined to the state-of-the-art.

G&D neither explicitly nor implicitly takes guarantee or responsibility for the quality, efficiency and marketability of the product when used for a certain purpose that differs from the scope of service covered by this manual.

For damages which directly or indirectly result from the use of this manual as well as for incidental damages or consequential damages, G&D is liable only in cases of intent or gross negligence.

#### Caveat Emptor

G&D will not provide warranty for devices that:

- Are not used as intended.
- Are repaired or modified by unauthorized personnel.
- Show severe external damages that was not reported on the receipt of goods.
- Have been damaged by non G&D accessories.

G&D will not be liable for any consequential damages that could occur from using the products.

#### Proof of trademark

All product and company names mentioned in this manual, and other documents you have received alongside your G&D product, are trademarks or registered trademarks of the holder of rights.

© Guntermann & Drunck GmbH 2024. All rights reserved.

**Version 1.3**1 **– 1**6**/0**4**/202**4 Firmware: 1.2.000

Guntermann & Drunck GmbH Obere Leimbach 9 57074 Siegen

Germany

Phone +49 (0) 271 23872-0 Fax +49 (0) 271 23872-120

www.gdsys.com sales@gdsys.com

#### FCC Statement

The devices named in this manual comply with Part 15 of the FCC Rules. Operation is subject to the following two conditions: (1) the devices may not cause harmful interference, and (2) the devices must accept any interference received, including interference that may cause undesired operation.

**NOTE:** This equipment has been tested and found to comply with the limits for a Class B digital device, pursuant to Part 15 of the FCC Rules. These limits are designed to provide reasonable protection against harmful interference in a residential installation.

This equipment generates, uses and can radiate radio frequency energy and, if not installed and used in accordance with the instructions, may cause harmful interference to radio communications. However, there is no guarantee that interference will not occur in a particular installation.

If this equipment does cause harmful interference to radio or television reception, which can be deter-mined by turning the equipment off and on, the user is encouraged to try to correct the interference by one or more of the following measures:

- Reorient or relocate the receiving antenna.
- Increase the separation between the equipment and receiver.
- Connect the equipment into an outlet on a circuit different from that to which the receiver is connected.
- Consult the dealer or an experienced radio/TV technician for help.

## **Contents**

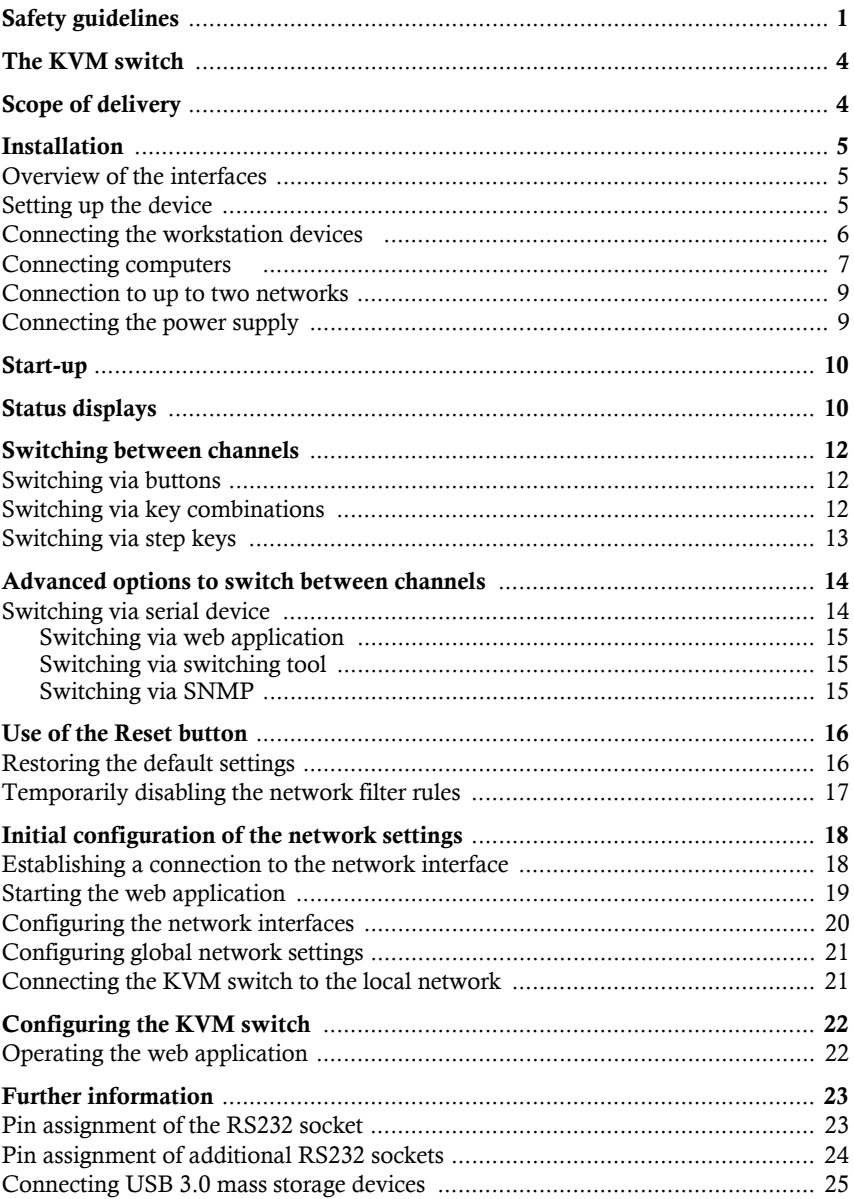

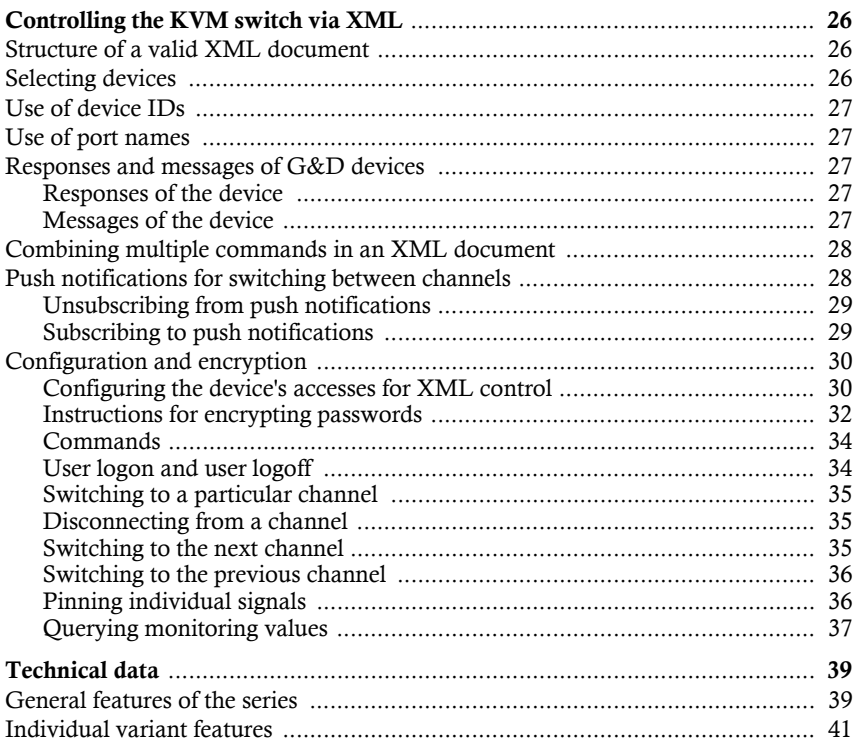

## <span id="page-51-0"></span>Safety guidelines

Please read through the following safety guidelines before putting the G&D product into operation. The guidelines help to avoid damage to the product and prevent potential injuries.

Keep these safety guidelines ready to hand for all persons who use this product.

Observe all warnings and operating information given at the device or in this operating manual.

#### **Disconnect all power sources**

#### **CAUTION:** Shock hazard!

Before installation, ensure that the device has been disconnected from all power sources. Disconnect all power plugs and all power supplies of the device.

#### **Débranchez toutes les sources d'alimentation**

**ATTENTION:** Risque de choc électrique!

Avant l'installation, assurez-vous que l'appareil a été débranché de toutes les sources d'alimentation. Débranchez toutes les fiches d'alimentation et toutes les alimentations électrique de l'appareil.

#### **Trennen Sie alle Spannungsversorgungen**

**VORSICHT:** Risiko elektrischer Schläge!

Stellen Sie vor der Installation sicher, dass das Gerät von allen Stromquellen getrennt ist. Ziehen Sie alle Netzstecker und alle Spannungsversorgungen am Gerät ab.

#### **Warning: electric shock**

To avoid the risk of electric shock, you should not open the device or remove any covers. If service is required, please contact our technicians.

#### **Ensure constant access to the devices' mains plugs**

When installing the devices, ensure that the devices' mains plugs remain accessible at all time.

#### **Do not cover the ventilation openings !**

For device variants with ventilation openings, it must always be ensured that the ventilation openings are not covered.

#### **Ensure correct installation position for devices with ventilation openings !**

For reasons of electrical safety, only upright, horizontal installation is permitted for devices with ventilation openings.

#### $\sum$  Do not insert any objects through the device's openings

Objects should never be inserted through the device's openings. Dangerous voltage could be present. Conductive foreign bodies can cause a short circuit, which can lead to fires, electric shocks or damage to your devices.

#### **Avoid tripping hazards !**

Avoid tripping hazards while laying cables.

#### **Use earthed voltage source**

Only operate this device with an earthed voltage source.

#### **Use exclusively the G&D power pack**

Only operate this device with the power packs included in delivery or listed in this operating manual.

#### $\mathbf{\hat{y}}$  Do not make any mechanical or electrical alternations to the device

Do not make any mechanical or electrical alternations to this device. Guntermann & Drunck GmbH is not responsible for compliance with regulations in the case of a modified device.

#### **Do not remove device cover !**

The cover may only be removed by a G&D service technician. Unauthorised removal voids the guarantee. Failure to observe this precautionary measure can result in injuries and damage to the device.

#### **Operate the device exclusively in the intended field of application !**

The devices are designed for indoor use. Avoid extreme cold, heat or humidity.

#### Instructions on how to handle Lithium button cells

 This product contains a lithium button cell. It is not intended to be replaced by the user!

**CAUTION:** Risk of explosion if the battery is replaced by an incorrect battery type. Dispose of used batteries in an environmentally friendly manner. Do not dispose of batteries in municipal waste.

Check local regulations for the disposal of electronic products.

 Ce produit contient une batterie au lithium. Il n'est pas prévu que l'utilisateur remplace cette batterie.

**ATTENTION:** Il y a danger d'explosion s'il y a remplacement incorrect de la batterie.

Mettre au rebut les batteries usagées conformêment aux instructions du fabricant et de manière écologique. Les batteries usagées ne doivent pas être jetées dans les ordures ménagères.

Respectez les prescriptions valables pour l'élimination des produits électroniques.

 Dieses Produkt enthält eine Lithium-Knopfzelle. Ein Austausch durch den Anwender ist nicht vorgesehen!

**VORSICHT:** Es besteht Explosionsgefahr, wenn die Batterie durch einen falschen Batterie-Typ ersetzt wird.

Entsorgen Sie gebrauchte Batterien umweltgerecht. Gebrauchte Batterien dürfen nicht in den Hausmüll geworfen werden.

Beachten Sie die gültigen Vorschriften zur Entsorgung elektronischer Produkte.

## <span id="page-54-0"></span>The KVM switch

The KVM switch *DL-DVI-MUX2-NT* lets you operate up to two computers from one workstation.

**NOTE:** You can connect computers with multiple video outputs to the MC variants of the KVM switch. The video signals of these computers are output on separate workstation monitors.

The workstation is equipped with a keyboard and mouse as well as a monitor. The computers connected to the KVM switch are operated centrally at the workstation.

Switching to one of the computers connected to the KVM switch can also be carried out via

- the buttons on the device,
- configured *select keys*,
- configured *step keys*,
- a serial device,
- the web application *Config Panel*
- the switching tool *EasyControl*,
- XML control,
- or SNMP.

Two USB 3.0 interfaces are available on the front of the device for operating any USB device. The connected USB devices are available at the active computer.

**NOTE:** The KVM switch works with full keyboard and mouse emulation on each channel and guarantees error-free booting of the connected computers at all times.

## <span id="page-54-1"></span>Scope of delivery

- 1 × KVM switch *DL-DVI-MUX2-NT*
- $\blacksquare$  1  $\times$  power cable
- $\blacksquare$  1  $\times$  rack mount set
- $\blacksquare$  1  $\times$  »Safety instructions« flyer

**IMPORTANT:** Each computer you want to connect requires an individual KVM cable set.

## <span id="page-55-0"></span>Installation

We recommend connecting the cables of the workstation and the computers in blocks and from bottom to top. This prevents cables that are already plugged in from blocking the view of the interface names.

## <span id="page-55-1"></span>Overview of the interfaces

#### Front panel of the KVM switch

The front panel of the KVM switch provides two USB 3.0 interfaces to connect any USB devices. If a printer or mass storage device is connected to one of these interfaces, these devices are available to the active computer.

The front panel also provide a service port, which is usually *not* used during operation.

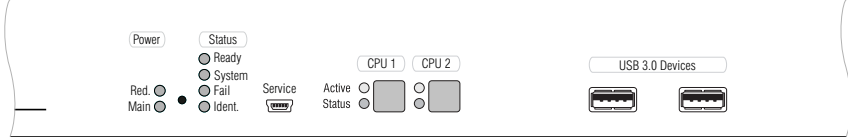

**Figure 1: Section of the front panel of the KVM switch**

In addition to the interfaces, the front panel provides two buttons for selecting the active channel and several LEDs (see *[Status displays](#page-60-2)* on page 10).

#### Back panel of the KVM switch

The interfaces for connecting the workstation devices and the computers are located on the back panel of the KVM switch. You can find a detailed description of the interfaces on the following pages.

## <span id="page-55-2"></span>Setting up the device

- 1. Make sure that the computers you want to connect to the KVM switch are turned off. If the computers are equipped with keyboard and mouse devices, disconnect the cables of these devices from the PS/2 or USB interfaces.
- 2. Place the KVM switch between the computers and the workstation. Note the maximum cable length of five meters between the KVM switch and the computers to be connected.
- 3. Before installing the KVM switch, decide which button on the front of the device you want to assign to which computer.

## <span id="page-56-0"></span>Connecting the workstation devices

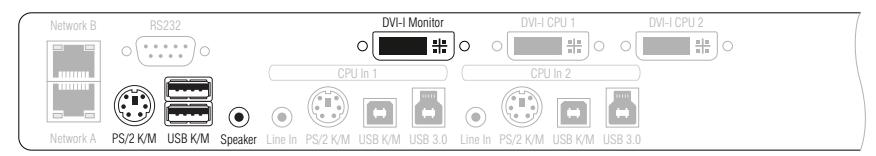

**Figure 2: Interfaces for connecting the workstation devices**

**NOTE:** The device variants *DL-DVI-MUX4-NT-R* and *DL-DVI-MUX4-NT-MC2-R* are additionally equipped with a **RS232 Device** interface. With this variants **RS232 signals** can be switched as well.

Connect the serial terminal device of the console to this interface.

**NOTE:** If mouse and keyboard of the workstation are PS/2 devices, connect them to the *PS/2 K/M* interface. If they are USB devices, connect them to the *USB K/M* interfaces.

PS/2 Keyb.: Connect the connection cable of the PS/2 keyboard.

If required, use the optional adapter *MD6M-2xMD6F*(see figure on the right) to also connect the mouse connection cable to the KVM switch.

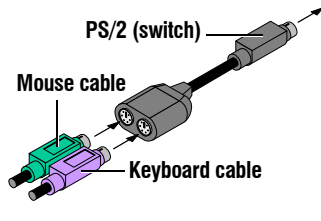

**USB K/M:** Connect the connection cable of the USB keyboard and/or USB mouse.

**Speaker:** Connect the speakers to this interface to output the audio signals from the active computer.

**DVI-I Monitor:** Connect the DVI cable of the monitor to this interface.

**NOTE:** For multichannel devices, the interfaces **DVI-I Monitor x** are placed above this interface.

Connect the DVI cables of the other monitors to these interfaces.

**USB 3.0:** If you want to make USB devices available to the connected computers, connect these devices to these interfaces on the *front panel*.

## <span id="page-57-0"></span>Connecting computers

**NOTE:** To connect (up to two) computers to the KVM switch, the interfaces listed below are available for *each* computer.

The DVI interfaces are placed at the top. The other interfaces are arranged *in blocks* at the bottom edge.

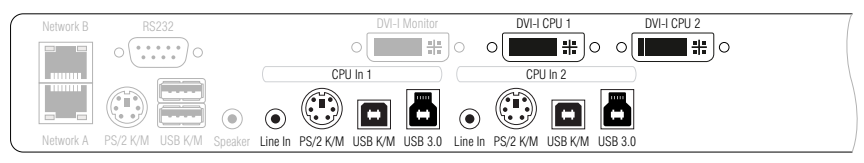

**Figure 3: Interfaces for connecting the computers**

**NOTE:** The device variants *DL-DVI-MUX4-NT-R* and *DL-DVI-MUX4-NT-MC2-R* are additionally equipped with two **RS232 CPU** interfaces. With this variants **RS232 signals** can be switched as well.

Use the *RS232-M/F-2* cable (available as an accessory) to connect the computer's 9-pin serial interfaces to this interface.

**Line In:** If you want to output the computer's audio signals via the speakers connected to the KVM switch, use one of the audio cables to connect the computer's *Line Out* interface to this interface.

**NOTE:** Transmit the computer's mouse and keyboard data *either* via the PS/2 interface *PS/2 K/M* or via the USB interface *USB K/M*.

**PS/2 K/M:** Connect the computer's purple PS/2 socket (keyboard) to this interface.

If required, use the optional adapter *MD6M-2xMD6F* (see figure on the right) to also connect the computer's PS/2 mouse socket (green) to the KVM switch.

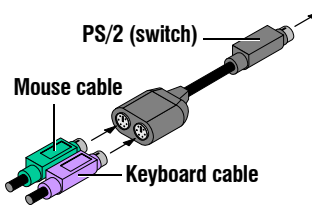

**USB K/M:** For the transmission of mouse and key-

board data use one of the USB connection cables to connect one of the computer's USB interfaces to this interface.

**USB 3.0 CPU:** Use one of the USB 3.0 connection cables to connect one of the computer's *USB 3.0* interfaces to this interface.

**DVI-I CPU:** Connect the computer's video output to this interface.

Use a digital video cable to connect the video ouptut if your computer provides a DVI-D video output. If the computer has an analogue VGA output, use an analogue video cable.

**NOTE:** Multichannel devices provide further **DVI-I CPU x.y** interfaces above this interface.

Use further DVI cables to connect this interface to further graphics outputs of the computer.

## <span id="page-59-0"></span>Connection to up to two networks

If desired, connect the network interfaces with up to two local networks to access the web application *Config Panel* from the networks and to send SNMP traps or syslog messages to these networks.

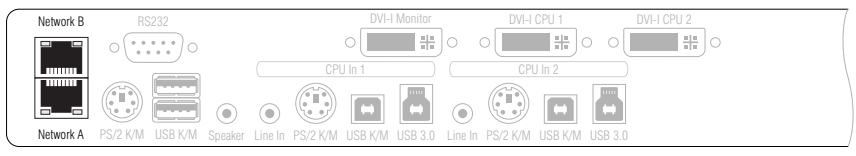

**Figure 4: Interface for connecting the power supply**

**Network A:** Plug in the category 5e (or higher) twisted-pair cable, which is available as an accessory. Connect the other end of the cable to a local network.

**Network B:** Plug in the category 5e (or higher) twisted-pair cable, which is available as an accessory. Connect the other end of the cable to a local network.

## <span id="page-59-1"></span>Connecting the power supply

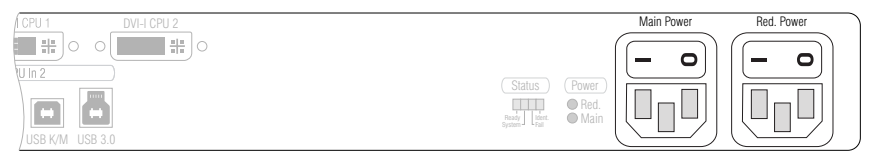

**Figure 5: Interface for connecting the power supply**

**Main Power:** Connect a power cable to a mains socket and this socket.

**Red. power:** If desired, connect another power cable to a mains socket and this socket. This provides the device with a second, redundant power supply.

## <span id="page-60-0"></span>Start-up

Turn on a *Power* switch on the back of the KVM switch.

As soon as the device is supplied with voltage, the green *Power* LED lights up. The KVM switch is ready for operation after the device has booted.

## <span id="page-60-2"></span><span id="page-60-1"></span>Status displays

The device LEDs allow you to check the operating status at any time.

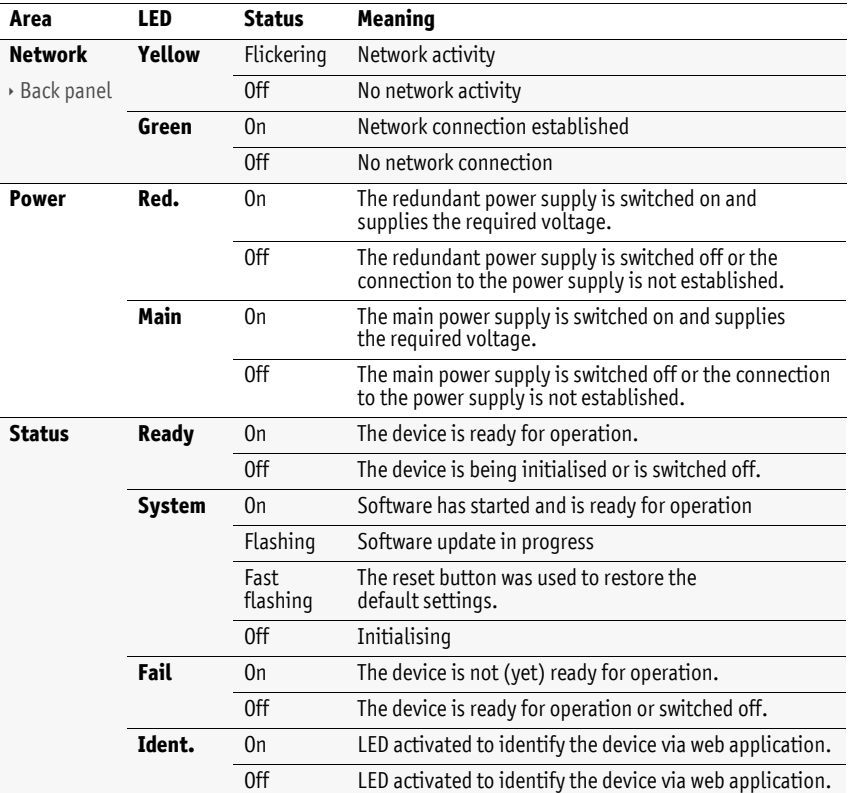

Status displays

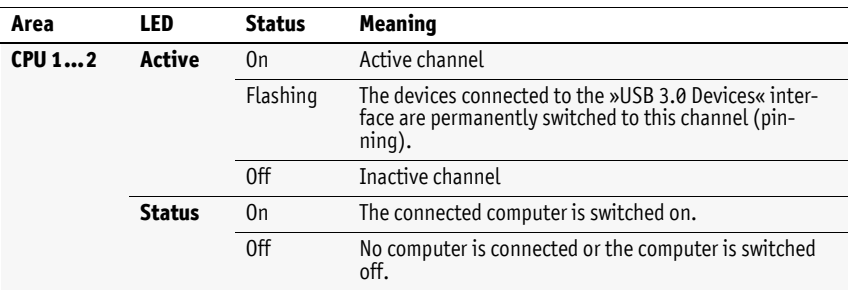

## <span id="page-62-3"></span><span id="page-62-0"></span>Switching between channels

Switching to one of the computers connected to the KVM switch can be carried out via **buttons on the device** [\(see page](#page-62-1) 12), configured **select keys** [\(see page](#page-62-2) 12) or configured **step keys** [\(see page](#page-63-0) 13).

**ADVICE:** Advanced ways to switch between channels (via a serial device, the web application *Config Panel*, the switching tool *EasyControl*, XML control, or SNMP) are described in the following chapter from [page](#page-64-2) 14.

Keyboard and mouse inputs as well as the data stream of the USB devices connected to the KVM switch and the incoming audio signal are routed to the active computer after switching.

**IMPORTANT:** If the user switches the active channel, a USB device connected to the KVM switch is *immediately* no longer available to the previously active computer. If the computer writes data to the mass storage device at this time, this process is aborted.

To avoid data loss, use the function to *Safely remove hardware* of the operating system used on the computer before switching the channel.

## <span id="page-62-1"></span>Switching via buttons

**How to use the buttons on the device to switch to a particular channel:**

Press the button of the desired channel on the device to activate it.

## <span id="page-62-2"></span>Switching via key combinations

#### **How to use key combinations to switch to a particular channel:**

 Press the key combination **Ctrl+Select key** on the keyboard of the workstation. By default, you can use the modifier **Ctrl** and the select keys **1** to **2** to switch between channels.

**IMPORTANT:** The channel is switched after you release the key combination.

## <span id="page-63-0"></span>Switching via step keys

Alternative to using *select keys* to switch between channels connected to the KVM switch is to use the *step keys* to switch the channels in ascending or descending order.

**IMPORTANT:** The active *step keys* depend on the selected *select keys*. The following table lists the step keys depending on the active select keys.

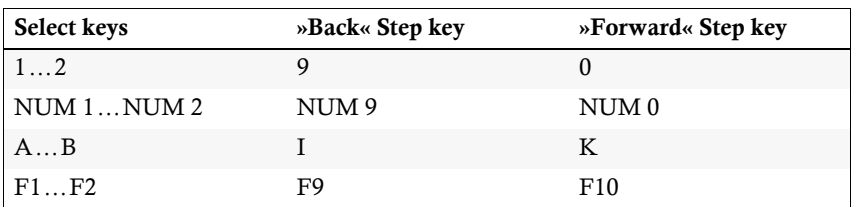

#### **How to use select keys to switch to a particular channel:**

1. Press **Hotkey+»Forward« Step key** or **Hotkey+»Back« Step key** on the console keyboard.

## <span id="page-64-2"></span><span id="page-64-0"></span>Advanced options to switch between channels

In addition to the options described in the chapter *[Switching between channels](#page-62-3)* on [page](#page-62-3) 12 you can use advanced options to switch between channels.

## <span id="page-64-1"></span>Switching via serial device

Switching between channels is possible via a serial device connected to the *RS232* interface of the KVM switch.

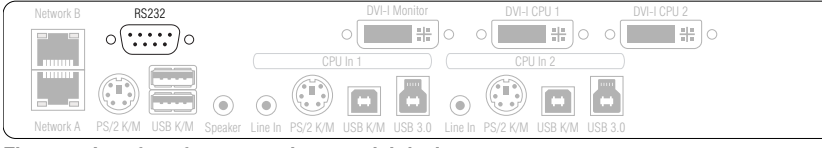

**Figure 6: Interface for connecting a serial device**

The serial device can be a special keypad or a computer on which a terminal emulation program is operated.

**IMPORTANT:** If you want to use a serial device to switch between channels, you need to apply the connection settings listed below and use the switching commands provided for the KVM switch.

To establish a serial connection to the KVM switch, the serial device must use the connection settings listed below.

- Bits per second: 9.600
- Data bits: 8
- Parity: none
- Stop bits: 1
- Flow control: none

The following commands are available for switching between channels:

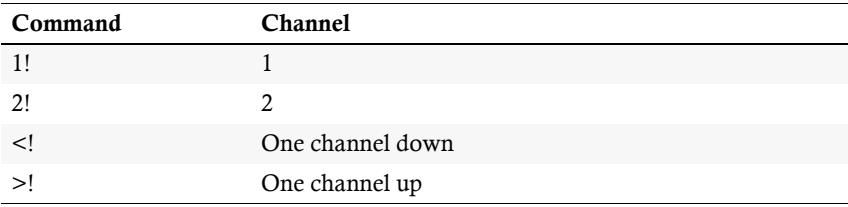

**NOTE:** The command is executed *immediately* after the serial device sends the command.

A message (see below) informs the serial device about the correct execution or the reason why the switching could not take place.

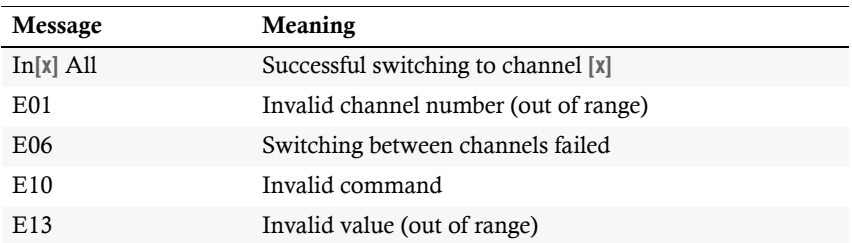

The KVM switch confirms the correct execution of the command with a message. A message also informs you if the switching has failed.

#### <span id="page-65-0"></span>Switching via web application

Switching to one of the computers connected to the KVM switch can be carried out via the web application *Config Panel.*

Detailed information on this topic are given in the separate manual for operating the web application.

#### <span id="page-65-1"></span>Switching via switching tool

Switching to one of the computers connected to the KVM switch can be carried out via the switching tool *EasyControl.*

Detailed information on this topic are given in the separate manual for operating the web application.

#### <span id="page-65-2"></span>Switching via SNMP

#### **How to switch the signal transmission via SNMP:**

 Use the SNMP management station to set the *managed object* **selectedChannel** to the number of the channel you want to access.

## <span id="page-66-0"></span>Use of the Reset button

The *Reset* button is placed on the front of the device (between the *Identification* LED and the *Status* LEDs).

You can use the button to restore the default settings or to temporarily disable the network filter rules.

**NOTE:** To avoid pressing the button by accident, it is placed behind a hole in the front panel.

Use a thin, pointed object to press the button.

### <span id="page-66-1"></span>Restoring the default settings

Pressing and holding the button during booting restores the default settings of the KVM switch.

**NOTE:** After this, the default settings of the KVM switch apply again.

#### **How to restore the system defaults:**

- 1. Switch the device off if it is in use.
- 2. Press and hold the *Reset* button on the front panel of the device.
- 3. Keep the button pressed and switch the device on.
- 4. Release the button as soon as the green *System* LED starts blinking fast.

**NOTE:** You can also use the web application *Config Panel* to reset the default settings.

### <span id="page-67-0"></span>Temporarily disabling the network filter rules

By default, all network computers have access to the IP address of the system (open system access).

You can use the web application to create network filter rules to control access to the device. Once a network filter rule is created, open system access is disabled and all incoming data packets are compared with the network filter rules.

If the currently defined network filter rules prevent access to the web application, you can temporarily disable the network filter rules and then edit them.

#### **How to temporarily disable network filter rules:**

1. Press and hold the *Reset* button on the front panel of the device for five seconds.

**IMPORTANT:** Open system access is now active.

2. Use the web application *Config Panel* to edit the network filter rules stored in the device and save the rules.

**IMPORTANT:** If you do not configure new network filters within 15 minutes, the original settings are reactivated.

## <span id="page-68-0"></span>Initial configuration of the network settings

**NOTE:** By default, the following settings are preselected:

- IP address of *Network interface A*: **192.168.0.1**
- IP address of *Network interface B*: Obtain address via **DHCP**
- global network settings: Obtain settings via **DHCP**

The basic requirement for accessing the web application is the configuration of the network settings of the device on which the web application is operated.

## <span id="page-68-1"></span>Establishing a connection to the network interface

How to connect a computer to the network interface of the KVM switch:

- 1. Use a category 5e (or better) twisted pair cable to connect the network interface of any computer to the device's *Network A* interface.
- 2. Make sure that the IP address of the computer's network interface is part of the subnet to which the IP address of the device belongs.

**NOTE:** Use the IP address *192.168.0.100*, for example.

3. Turn on the KVM switch.

## <span id="page-69-0"></span>Starting the web application

How to configure the settings of a network interface:

- 1. Start the computer's web browser and enter the URL **192.168.0.1** in the address line.
- 2. Enter the following data in the login mask:

**Username:** Enter a username.

**Password:** Enter a password for your user account.

**IMPORTANT:** Change the administrator account's default password.

The *default* access data is:

**Username:** Admin

**Password:** see *login* information on the label on the bottom of the device

**NOTE:** The default *admin* password for devices manufactured before January 2021 is **4658**.

- 3. Click on **Login**.
- 4. Click on the **Config Panel 21** icon.

## <span id="page-70-0"></span>Configuring the network interfaces

**How to configure the settings of a network interface:**

**IMPORTANT:** The operation of both network interfaces within one subnet is not permitted.

**NOTE:** The *Link Local* address space 169.254.0.0.0/16 is reserved for internal communication between devices according to RFC 3330. It is not possible to assign an IP address of this address space!

- 1. In the menu, click on **KVM switches**.
- 2. Click on the device you want to configure and then click on **Configuration**.
- 3. Click on the tab **Network**.
- 4. Select the section **Interfaces**.
- 5. Enter the following values under **Interface A** or **Interface B**:

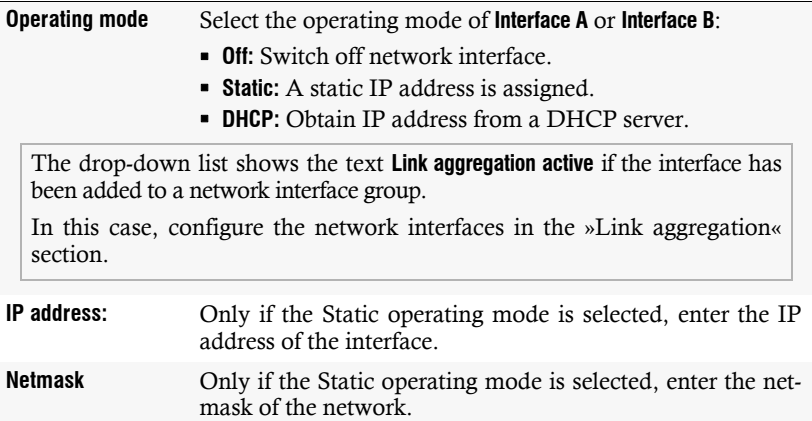

## <span id="page-71-0"></span>Configuring global network settings

Global network settings ensure that the web application is accessible from all subnetworks, even in complex networks.

#### **How to configure global network settings:**

- 1. Select the section **Global settings**.
- 2. Enter the following values:

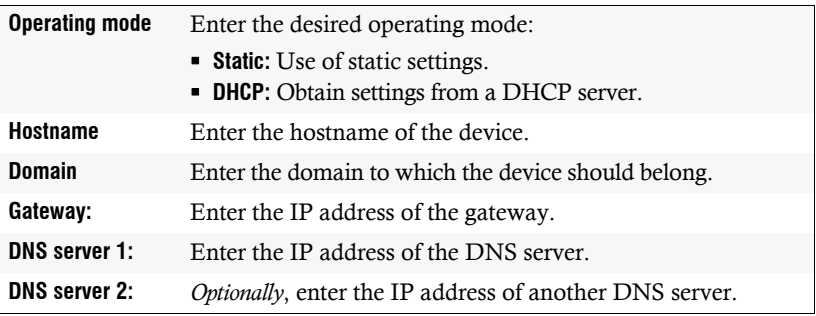

3. Click on **Save**.

## <span id="page-71-1"></span>Connecting the KVM switch to the local network

#### **How to connect the KVM switch to the local network:**

- 1. Remove the twisted pair cabling between computer and device.
- 2. Integrate the device into the local network.
# Configuring the KVM switch

The web application *Config Panel* is provided to configure the KVM switch.

The web application offers the following features:

- Clearly arranged user interface
- Configuration of the KVM switch
- Monitoring of various system features
- Advanced network functions (netfilter, syslog, ...)
- Backup and restore function

## Operating the web application

Instructions on how to operate the web application are given in the separate manual of the web application *Config Panel* of the **MUX-NT** series.

**IMPORTANT:** The basic requirement for accessing the web application of the KVM switch is the configuration of the device's network settings.

To do this, follow the instructions in the chapter *[Initial configuration of the network](#page-68-0) settings* [on page](#page-68-0) 18 ff..

## Further information

## Pin assignment of the RS232 socket

The devices of the *DL-DVI-MUX2-NT* series provide an RS232 socket [\(see](#page-64-0) *[Switchin](#page-64-0)g [via serial device](#page-64-0)* on page 14).

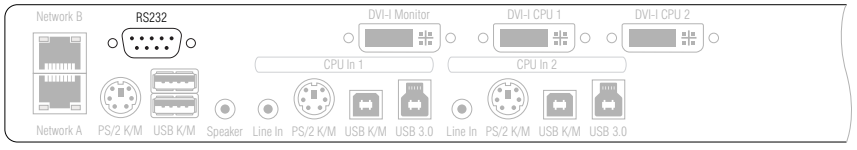

**Figure 7: Interface for connecting a serial device**

The following figures shows the pin assignments of the RS232 socket:

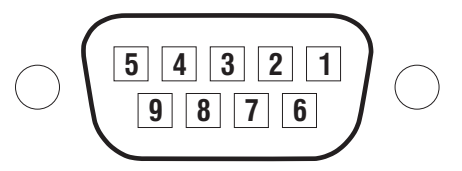

The table shows how the different conduits of the data connection are assigned to the according pins:

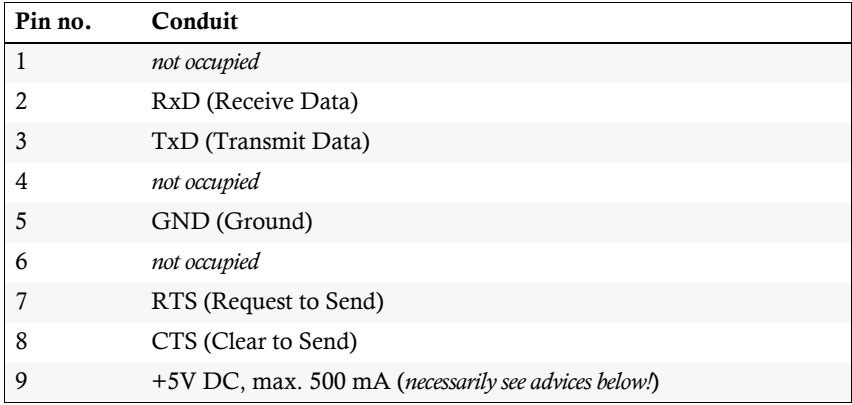

**IMPORTANT:** Please mind the following recommendations when connecting the KVM switch to serial device to avoid damages at the devices.

- Unused contacts should be left unconnected when connecting the KVM switch to the serial device.
- Only connect pin 9, if the serial device is to be supplied with power (+5V DC, max. 500 mA) via the RS 232 interface!

## Pin assignment of additional RS232 sockets

The device variants *DL-DVI-MUX4-NT-R* and *DL-DVI-MUX4-NT-MC2-R* provide additional RS232 sockets. With this variants **RS232 signals** can be switched as well.

The following figures shows the pin assignments of the RS232 sockets:

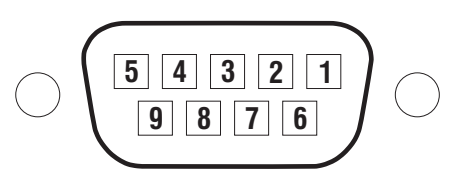

The table shows how the different conduits of the data connection are assigned to the according pins:

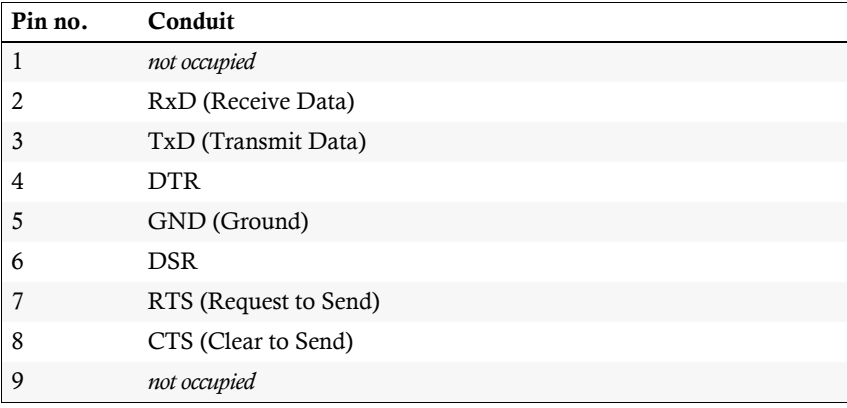

**IMPORTANT:** Please mind the following recommendations when connecting the KVM switch to serial device to avoid damages at the devices.

 Unused contacts should be left unconnected when connecting the KVM switch to the serial device.

## Connecting USB 3.0 mass storage devices

Any USB devices can be connected to the USB 3.0 interfaces on the front panel of the KVM switch.

If the active channel is switched by the user, the USB device is *no longer* provided to the so far active computer. In case the computer writes data on the mass storage device at that time, this process is aborted.

Before switching the channel, use the *Safely remove hardware function* of the applied operating system of the computer to avoid data loss.

# Controlling the KVM switch via XML

XML enables you to control the KVM switch using third-party devices (e.g. AMX® and Crestron®). The KVM switch uses the Ethernet interface to process any XML commands received from third-party devices.

## Structure of a valid XML document

Any commands are transmitted as XML documents to the G&D device. Valid XML documents start with an optional, standardised header. On the top level, they are included in a **<root>** tag:

#### **STRUCTURE OF A VALID XML DOCUMENT**

<?xml version="1.0" encoding="utf-8"?> <!-- optional header --> <root> <!-- start tag of the document --> <!-- end tag of the document -->

The commands to be executed are placed between the start and end tag (**root**). The commands are described on [page](#page-84-0) 34.

## Selecting devices

The XML API provides the ability to specify devices by their ID or name.

Use the attribute **type** to select devices via ID (**"id"** or via name (**"name"**). The attribute is supported by all commands referring to named devices.

**ADVICE:** Using an attribute is optional. If you do *not* use a attribute, devices are identified via their ID.

## **IDENTIFY THE KVM SWITCH BY NAME**

```
<?xml version="1.0" encoding="utf-8"?>
<root>
     <nextmuxchannel>
        <DlMux4 type="name">MUX-NT</DlMux4>
    </nextmuxchannel>
</root>
```
## **IDENTIFY THE KVM SWITCH BY ID**

```
<?xml version="1.0" encoding="utf-8"?>
<root>
    <nextmuxchannel>
        <DlMux4>0x11111111</DlMux4>
    </nextmuxchannel>
</root>
```
## Use of device IDs

For responses and messages of the XML API, device IDs are output as hexadecimal values with the prefix **0x**.

In commands, device IDs can be stated as hexadecimal values with the prefix **0x**, as octal values with the prefix **0** or as decimal values. Leading zeros in the ID are optional for hexadecimal notation.

## Use of port names

Port names are always displayed in a *visible notation*. The port names are the same as printed on the device panel.

## Responses and messages of G&D devices

After processing an XML document, the G&D device always responds with a *complete* XML document.

## Responses of the device

Responses of the device are included in a **<result>** tag.

The attribute <**type>** includes the name of the executed command. When executing several commands within the same XML document (see below), you can assign the responses to the different commands.

## **EXEMPLARY RESPONSE OF XML API**

```
<?xml version="1.0" encoding="utf-8"?>
<root>
    <result type="nextmuxchannel">
        <commandStatus>Command 'connectMux' succeeded.</commandStatus>
    </result>
</root>
```
## Messages of the device

If the XML service is not able to process a request, the service responds with an error document:

#### **STRUCTURE OF AN ERROR DOCUMENT**

```
<?xml version="1.0" encoding="utf-8"?>
<root>
    <Error>Invalid request document</Error>
</root>
```
Depending on the type of message, responses to commands, which are not executed by the XML service itself, but are delegated to the device service of the KVM switch, are shown in different XML containers.

The following containers are used for this purpose:

- Error messages are included in the container **<Error>**.
- Warnings are included in the container **<Warning>**.
- Success messages and general messages not fitting the categories given above are output within the container **<commandStatus>**.

**EXEMPLARY ERROR MESSAGE**

```
<?xml version="1.0" encoding="utf-8"?>
<root>
    <result type="logon">
         <Error>authentication failed</Error>
    </result>
</root>
```
## Combining multiple commands in an XML document

You can combine several commands in one XML document. he XML service processes the commands in the same order in which they are listed in the XML document.

The corresponding answer summarises the answers of the individual commands in a document.

## Push notifications for switching between channels

For TCP connections, the service for text-based control sends *push notifications* to inform users about the switching of a channel.

Such events are reported in a **<pushNotification>** container. The type of notification is listed as **type** attribute of this tag.

```
PUSH NOTIFICATIONS FOR SWITCHING BETWEEN CHANNELS
```

```
<?xml version="1.0" encoding="utf-8"?>
<root>
    <pushNotification type="channel_select_event">
        <channel>1</channel>
    </pushNotification>
</root>
```
## Unsubscribing from push notifications

**NOTE:** The cancellation applies only for the connection on which the *unsubscribe* command is sent.

Use the **<unsubscribe>** container to unsubscribe from push notifications.

#### **DISABLING NOTIFICATIONS FOR SWITCHING BETWEEN CHANNELS**

```
<?xml version="1.0" encoding="utf-8"?>
<root>
    <unsubscribe>
         <Notification type="channel_select_event"/>
    </unsubscribe>
\langleroot>
```
## Subscribing to push notifications

**NOTE:** The subscription applies only for the connection on which the *subscribe* command is sent.

Use the **<subscribe>** container to subscribe to push notifications.

#### **ENABLING NOTIFICATIONS WHEN DEVICE STATUS CHANGES**

```
<?xml version="1.0" encoding="utf-8"?>
<root>
    <subscribe>
         <Notification type="channel_select_event"/>
    </subscribe>
</root>
```
## Configuration and encryption

The XML API supports two types of encryption:

 **Transport encryption:** When transport encryption is enabled, the XML service encrypts the entire outgoing data stream.

Incoming XML commands are only accepted and executed if they are encrypted with the identical key and initialisation vector.

**Password encryption:** In this mode, only the passwords of user accounts in the G&D device's XML responses are encrypted. For this purpose, a subset of the XML encryption [\(see page](#page-82-0) 32) is used.

Using XML commands, you can send passwords in this mode either encrypted (recommended) or in plain text to the device.

For encoding **CBC-3DES** or **TLS** ar used. The required key and the initialization vector (only required with transport encryption and enabling of **CBC-3DES**) are configured in the web application *Config Panel*.

**ADVICE:** On request, our support will provide you with examples for API encryption in the programming languages **C#** and **C++**.

## Configuring the device's accesses for XML control

Use the web application *Config Panel* to define the »Remote Control« accesses and their settings.

**IMPORTANT:** Controlling the device via XML is only possible via these accesses.

## **How to set up a new access or edit an existing access:**

- 1. Click on **KVM-Switches** in the menu.
- 2. Click on the device you want to configure and then click on **Configuration**.
- 3. Click on the tab **Network**.
- 4. Go to **Remote control**.
- 5. To create a new access, click on **Add**. To edit an existing access, click on **Edit.**

## 6. Enter or edit the following values:

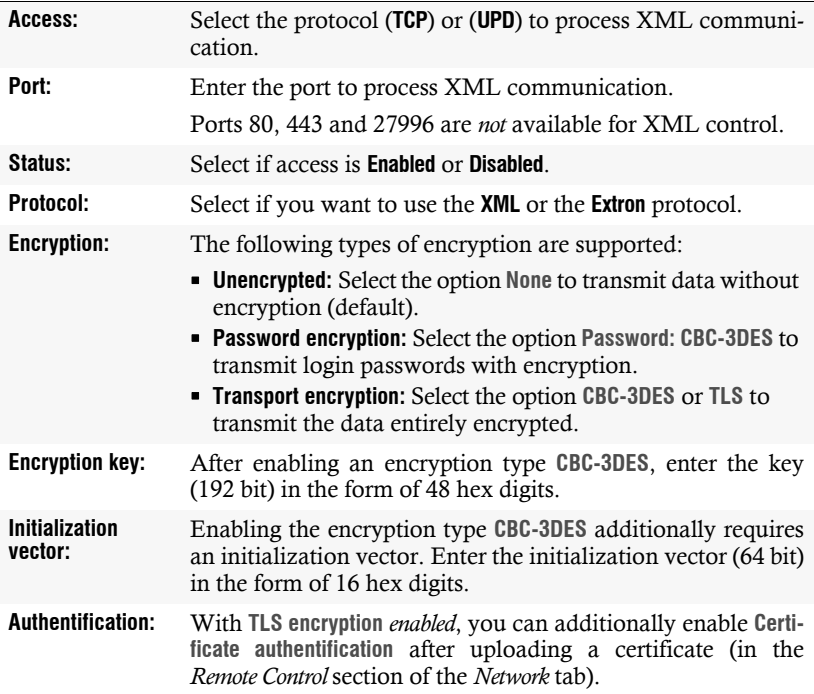

7. Click on **OK** to save your settings and to close the window.

## <span id="page-82-0"></span>Instructions for encrypting passwords

If the transcription type *transport encryption* is enabled, the entire outgoing data stream is encrypted. When using *Password encryption*, however, only the passwords of user accounts are encrypted in XML requests.

**NOTE:** In XML requests, passwords can either be encrypted (recommended) or in plain text when sent to the device.

A subset of the W3C standard **XML encryption** is used to encrypt passwords. An **<EncryptedData>** container replaces the password with the XML namespace **"http:// www.w3.org/2001/04/xmlenc#"**. This container includes the **<CipherData>** container, which inlcudes the **<CipherValue>** container:

#### **PASSWORD AS EMBEDDED ENCRYPTED TEXT**

```
<?xml version=\"1.0\" encoding=\"utf-8\"?>
<root>
    <logonmux>
        <DlMux4>0x000009CC</DlMux4> 
        <User>JohnDoe</User>
        <Password>
            <EncryptedData xmlns="http://www.w3.org/2001/04/xmlenc#">
                <CipherData>
                    <CipherValue>B2Wmn52teOPvY31wq0l4nw==</CipherValue>
                </CipherData>
            </EncryptedData>
        </Password>
    </logonmux>
</root>
```
The encrypted data block (**CipherValue**) consists of a combination of initialization vector and encrypted text with BASE64-coded padding.

The data block is formed as follows:

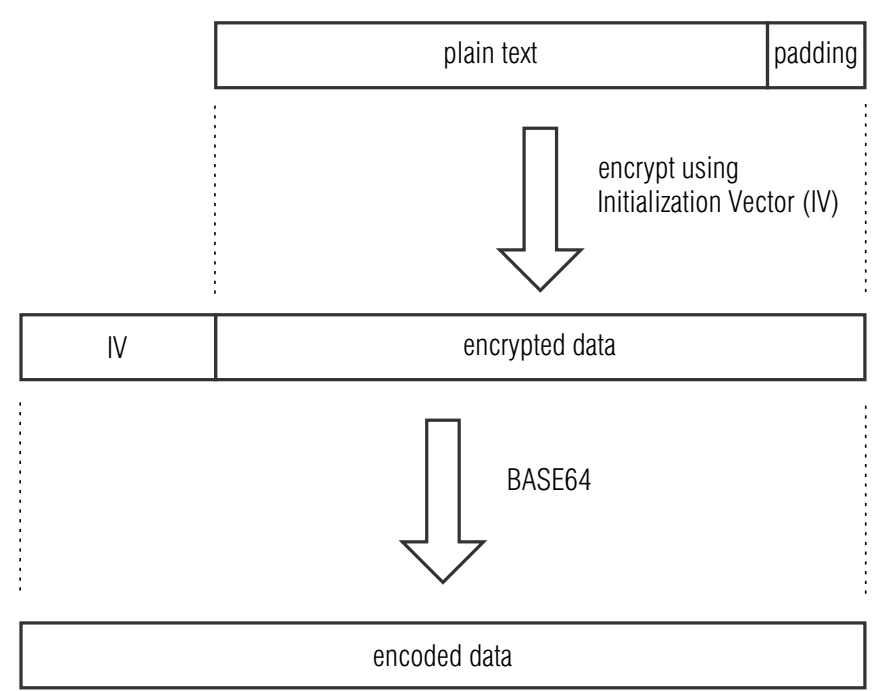

**Padding** is required to make the data block to be encrypted multiple times larger than block size ( $8$  bytes). The XML API expects that the last byte of the padding states the number of added padding bytes. The padding bytes are to be randomly selected.

The initialization vector is required for stream ciphers (here: **CBC**). It is randomly selected in the encryption mode **Password encryption**. Its size corresponds to the block size of the selected encryption (8 bytes).

## <span id="page-84-0"></span>**Commands**

## User logon and user logoff

Users can log on with the command **<logonmux>**. The command **<logoffmux>** logs users off.

A successful login requires the following parameters:

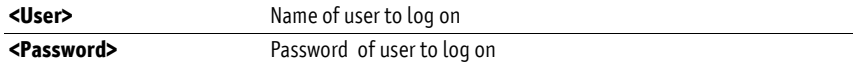

If there are several switches in the KVM system, specify additionally on which switch the logon or logoff is to be executed:

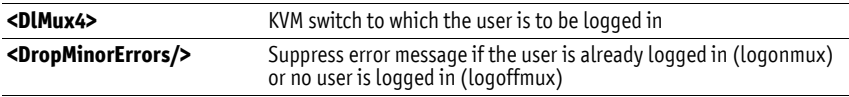

Transmitting username and password is not required when logging in.

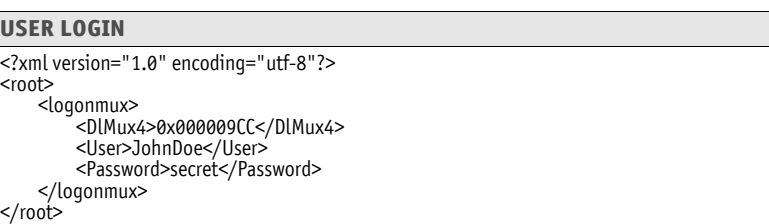

**NOTE:** Information about *optional* password encryption is given on [page](#page-82-0) 32.

#### **USER LOGOFF**

```
<?xml version="1.0" encoding="utf-8"?>
<root>
    <logoffmux>
        <DlMux4>0x000009CC</DlMux4> 
    </logoffmux>
</root>
```
## Switching to a particular channel

Use the command **<connectmux>** to switch to a particular channel of the KVM switch.

The number of the channel you want to switch to is transferred as parameter:

#### **SWITCHING TO THE THIRD CHANNEL**

```
<?xml version="1.0" encoding="utf-8"?>
<root>
    <connectmux>3</connectmux>
</root>
```
## Disconnecting from a channel

The command **<disconnectmux>** terminates the active connection of any channel of the KVM switch.

#### **TERMINATING THE ACTIVE CONNECTION**

```
<?xml version="1.0" encoding="utf-8"?>
<root>
    <disconnectmux/>
</root>
```
## Switching to the next channel

Use the command **<nextmuxchannel>** to switch to the next channel of the KVM switch.

## **SWITCHING TO THE NEXT CHANNEL**

```
<?xml version="1.0" encoding="utf-8"?>
<root>
    <nextmuxchannel/>
</root>
```
## Switching to the previous channel

Use the command **<prevmuxchannel>** to switch to the previous channel of the KVM switch.

#### **SWITCHING TO THE PREVIOUS CHANNEL**

```
<?xml version="1.0" encoding="utf-8"?>
<root>
    <prevmuxchannel/>
\langleroot>
```
## Pinning individual signals

The command **<pinmux>** permanently switches one of the signals **video**, **audio** or **USB** to a channel. The permanent switching of these devices is maintained during subsequent switching of the KVM channel.

Use the command **<unpinmux>** to unpin a signal.

Pinning and unpinnig signals requires the following parameters:

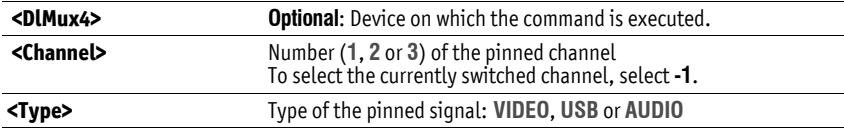

#### **PIN USB TO CHANNEL 2**

<?xml version="1.0" encoding="utf-8"?> <root> <pinmux> <Channel>2</Channel> <Type>USB</Type> </pinmux> </root>

## **PIN SECOND VIDEO LEVEL TO CURRENT CHANNEL**

```
<?xml version="1.0" encoding="utf-8"?>
<root>
    <pinmux>
        <Channel>-1</Channel>
        <Type plane="1">VIDEO</Type>
    </pinmux>
</root>
```
## **CANCEL USB PINNING**

```
<?xml version="1.0" encoding="utf-8"?>
<root>
    <unpinmux>
        <Channel>2</Channel>
        <Type>USB</Type>
    </unpinmux>
</root>
```
Controlling the KVM switch via XML

## Querying monitoring values

Use the XML tag <monitor> to query the monitoring values. As parameter <moni**tor>** expects the class tag (for example **<DlMux4>**) of the device class for which monitoring values are to be queried.

## **QUERYING ALL MONITORING VALUES OF ALL KVM SWITCHES**

```
<?xml version="1.0" encoding="utf-8"?>
<root>
    <monitor>
        <DlMux4 />
    </monitor>
\le/root>
```
Optionally to the class tag, the ID and the name of the monitoring value can be stated. Example:

#### **QUERYING ALL MONITORING VALUES OF THE KVM SWITCH 0X11111111**

```
<?xml version="1.0" encoding="utf-8"?>
<root>
    <monitor>
        <DlMux4><id>0x11111111</id></DlMux4>
    </monitor>
</root>
```
You can further restrict the list by specifying the desired monitoring value.

#### **QUERYING THE MONITORING VALUE »STATUS« OF THE KVM SWITCH 0X11111111**

```
<?xml version="1.0" encoding="utf-8"?>
<root>
    <monitor>
        <DlMux4>
            <id>0x11111111</id>
              <monitorName>Status</monitorName>
        </DlMux4>
    </monitor>
</root>
```
Here is an example of an answer from the XML service:

#### **LISTING THE MONITORING VALUES OF A KVM SWITCH**

```
<?xml version="1.0" encoding="utf-8"?>
<root>
    <result type="monitor">
        <DlMux4>
            <item>
                <id>0x11111111</id>
                <name>MUX-NT</name>
                <monitorName>Status</monitorName>
                <value>1</value>
                <alarm>off</alarm>
                <acknowledged>no</acknowledged>
            </item>
        </DlMux4>
</result>
</root>
```
**NOTE:** In addition to the name and value of the respective monitoring value, the two flags **acknowledged** and **alarm** are also always returned. You can use the **alarm** flags to determine whether the monitoring value is within (**off**) or outside (**on**) the required range. **Acknowledged** corresponds to the *Acknowledged* function in the web application.

You can also include several device class tags in the XML tag **<monitor>**.

# Technical data

## General features of the series

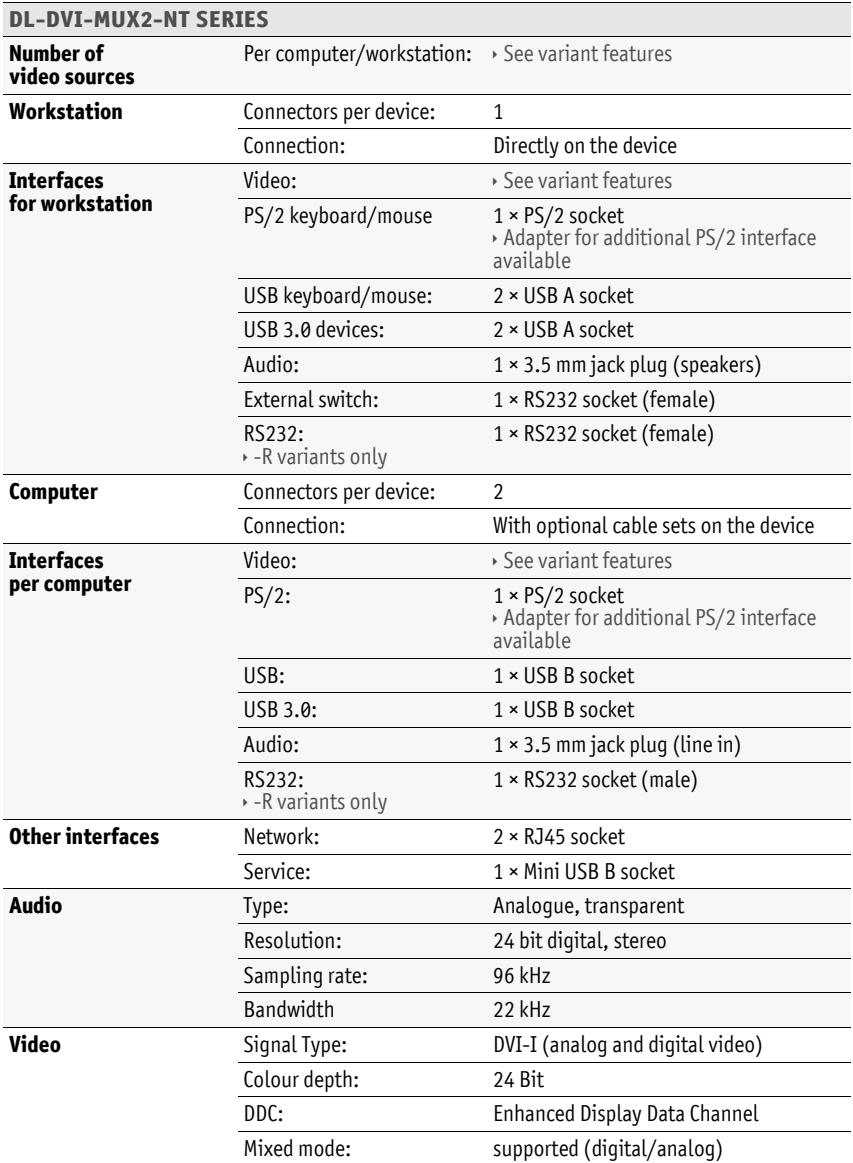

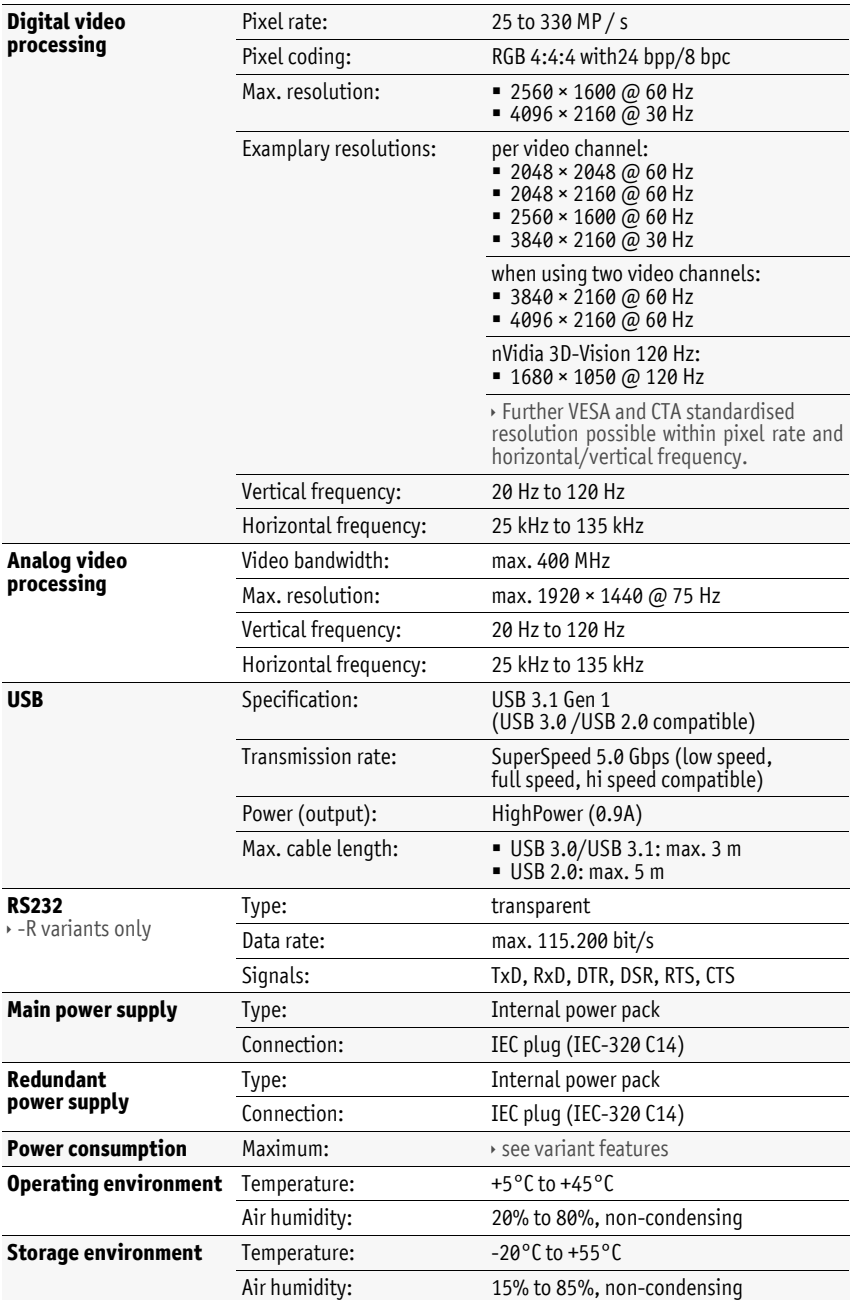

**Conformity CE, UKCA, FCC class B, TAA, EAC, RoHS,** CE, UKCA, FCC class B, TAA, EAC, RoHS, WEEE, REACH

## Individual variant features

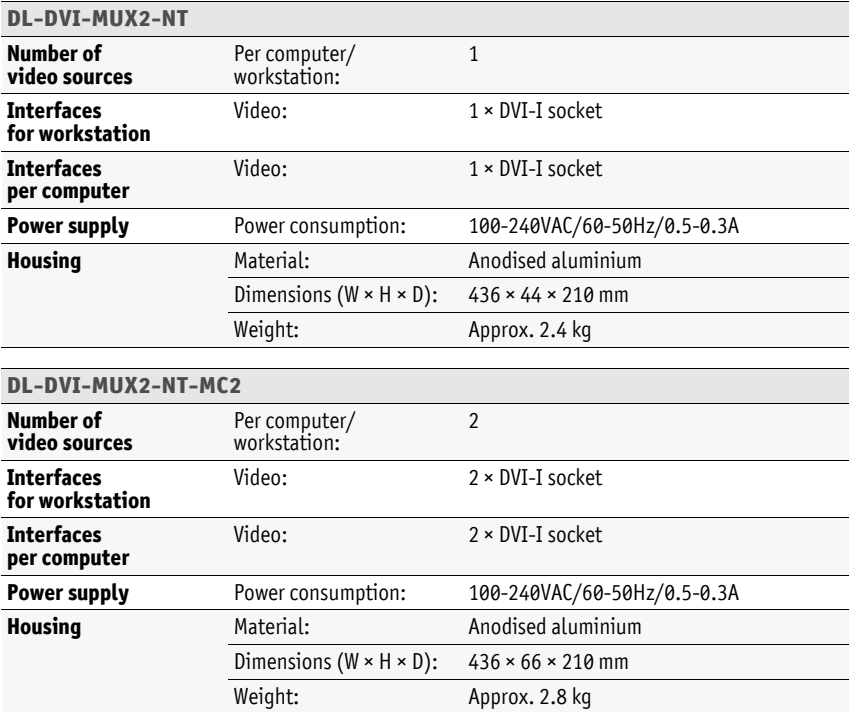

# English

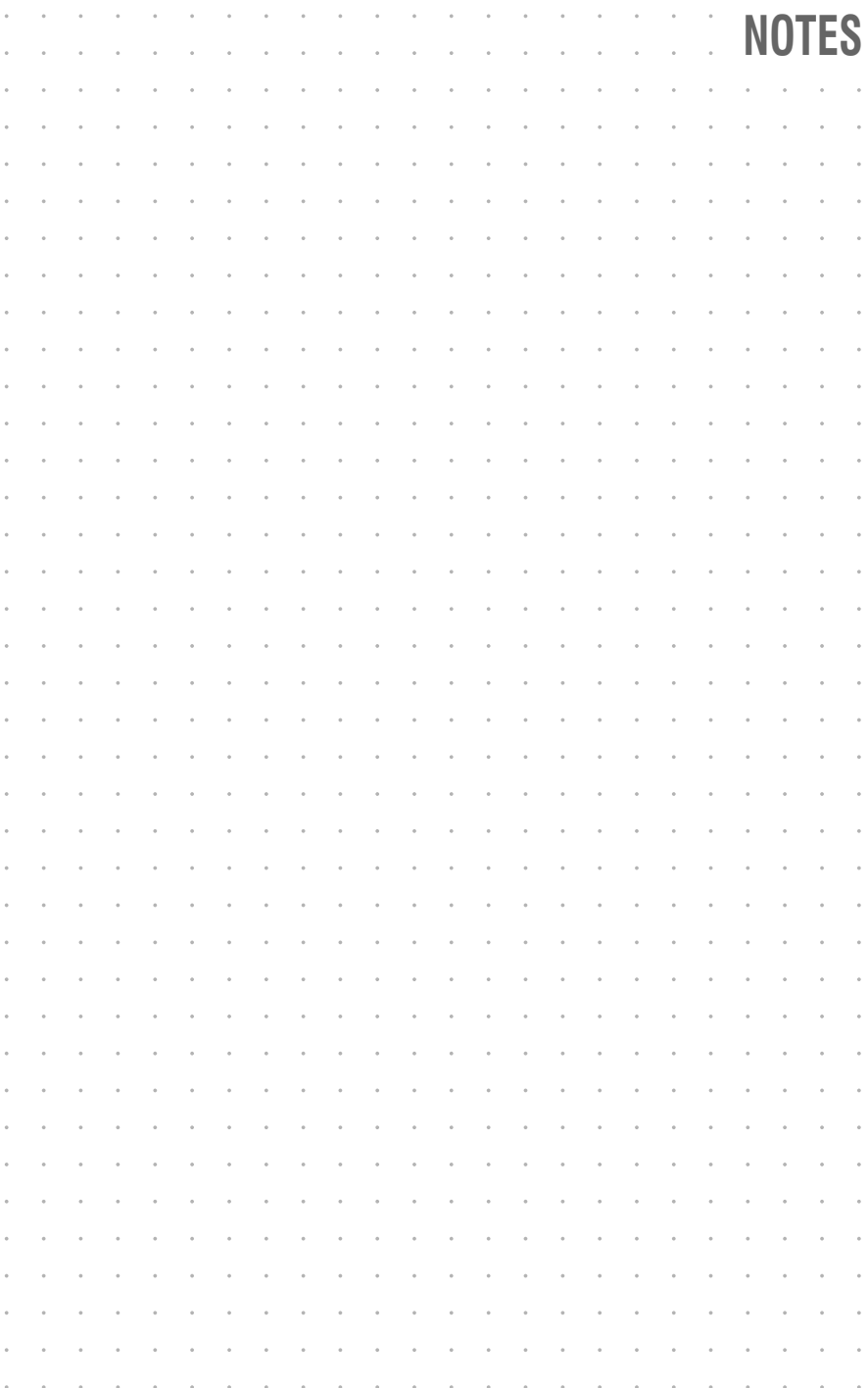

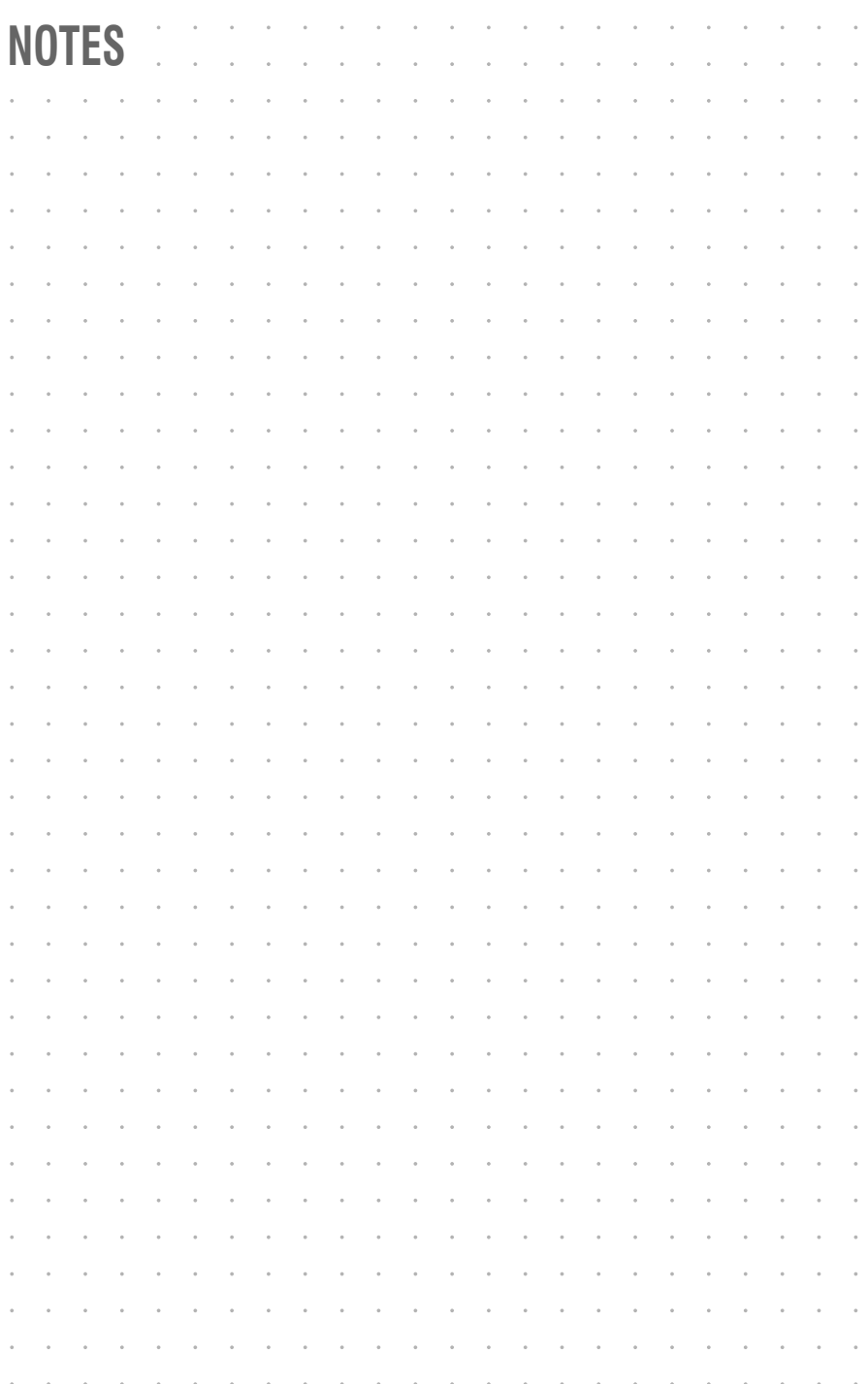

# English

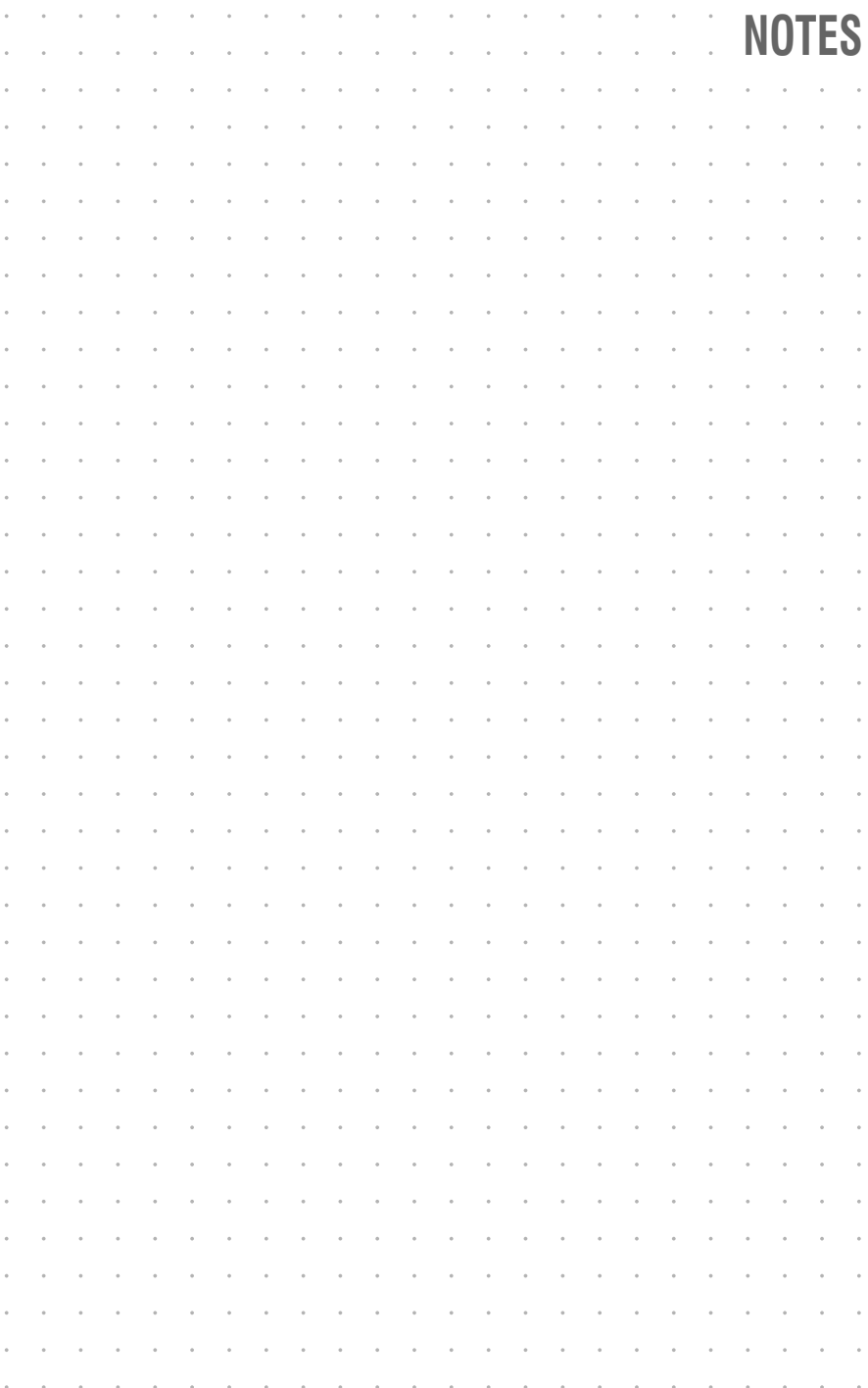

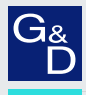

## G&D. FEELS RIGHT.

#### Hauptsitz | Headquarter

sales@gdsys.com | www.gdsys.com

Guntermann & Drunck GmbH Systementwicklung Obere Leimbach 9 | D-57074 Siegen | Germany Phone +49 271 23872-0

US-Büro | US-Office G&D North America Inc. 4540 Kendrick Plaza Drive, Suite 100 | Houston, TX 77032 | USA Phone +1-346-620-4362 sales.us@gdsys.com | www.gdsys.com